# <span id="page-0-0"></span>**Dell™ PowerEdge™ SC1425 Systems Installation and Troubleshooting Guide**

**[Introduction](file:///C:/data/systems/sc1425/en/IT/j3350c10.htm#wp1052588)** [Indicators, Messages, and Codes](file:///C:/data/systems/sc1425/en/IT/j3350c20.htm#wp1043338) [Finding Software Solutions](file:///C:/data/systems/sc1425/en/IT/j3350c30.htm#wp1053116) [Running the System Diagnostics](file:///C:/data/systems/sc1425/en/IT/j3350c40.htm#wp1053247) [Troubleshooting Your System](file:///C:/data/systems/sc1425/en/IT/j3350c50.htm#wp1043338) [Installing System Components](file:///C:/data/systems/sc1425/en/IT/j3350c60.htm#wp1052329) **[Installing Drives](file:///C:/data/systems/sc1425/en/IT/j3350c70.htm#wp1043338) [Getting Help](file:///C:/data/systems/sc1425/en/IT/j3350c80.htm#wp1043338)** [Jumpers, Switches, and Connectors](file:///C:/data/systems/sc1425/en/IT/j3350aa0.htm#wp1076604) [I/O Connectors](file:///C:/data/systems/sc1425/en/IT/j3350ab0.htm#wp1052327) **[Service-Only Parts Replacement Procedures](file:///C:/data/systems/sc1425/en/IT/j3350ac0.htm#wp1061862)** 

# **Notes, Notices, and Cautions**

**A NOTE:** A NOTE indicates important information that helps you make better use of your computer.

**NOTICE:** A NOTICE indicates either potential damage to hardware or loss of data and tells you how to avoid the problem.

CAUTION: A CAUTION indicates a potential for property damage, personal injury, or death.

### **Abbreviations and Acronyms**

For a complete list of abbreviations and acronyms, see the Glossary in your *User's Guide*.

# **Information in this document is subject to change without notice. © 2004 Dell Inc. All rights reserved.**

Reproduction in any manner whatsoever without the written permission of Dell Inc. is strictly forbidden.

Trademarks used in this text: Dell, the DELL logo, Inspiron, Dell Precision, Dimension, OptiPlex, PowerGonect, PowerConnect, PowerVault, DellNet, Axim, Latitude, and Dell<br>OpenManage are trademarks of Dell Inc.; Intel and P

Other trademarks and trade names may be used in this document to refer to either the entities claiming the marks and names or their products. Dell Inc. disclaims any<br>proprietary interest in trademarks and trade names other

*Initial release: 15 Sept 2004*

### <span id="page-1-0"></span> **Jumpers, Switches, and Connectors Dell™ PowerEdge™ SC1425 Systems Installation and Troubleshooting Guide**

- Jumpers—[A General Explanation](#page-1-1)
- System Board Jumpers
- System Board Connectors
- Riser Board Connectors
- **O** Disabling a Forgotten Password

This section provides specific information about the system jumpers. It also provides some basic information on jumpers and switches and describes the connectors on the various boards in the system.

# <span id="page-1-1"></span>**Jumpers—A General Explanation**

Jumpers provide a convenient and reversible way of reconfiguring the circuitry on a printed circuit board. When reconfiguring the system, you may need to change jumper settings on circuit boards or drives.

### **Jumpers**

Jumpers are small blocks on a circuit board with two or more pins emerging from them. Plastic plugs containing a wire fit down over the pins. The wire connects<br>the pins and creates a circuit. To change a jumper setting, pu example of a jumper.

#### <span id="page-1-3"></span>**Figure A-1. Example Jumper**

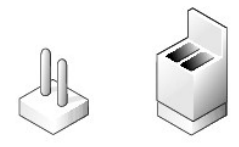

A jumper is referred to as open or unjumpered when the plug is pushed down over only one pin or if there is no plug at all. When the plug is pushed down over two pins, the jumper is referred to as jumpered. The jumper setting is often shown in text as two numbers, such as 1–2. The number 1 is printed on the<br>circuit board with a triangle so that you can identify each pin nu

<u>[Figure A](#page-1-4)-2</u> shows the location and default settings of the server-module jumper blocks. See <u>[Table A](#page-2-1)-1</u> for the designations, default settings, and functions of<br>the jumpers.

## <span id="page-1-2"></span>**System Board Jumpers**

[Figure A](#page-1-4)-2 shows the location of the configuration jumpers on the system board. [Table A](#page-2-1)-1 lists the jumper settings.

<span id="page-1-4"></span>**Figure A-2. System Board Jumpers**

<span id="page-2-2"></span>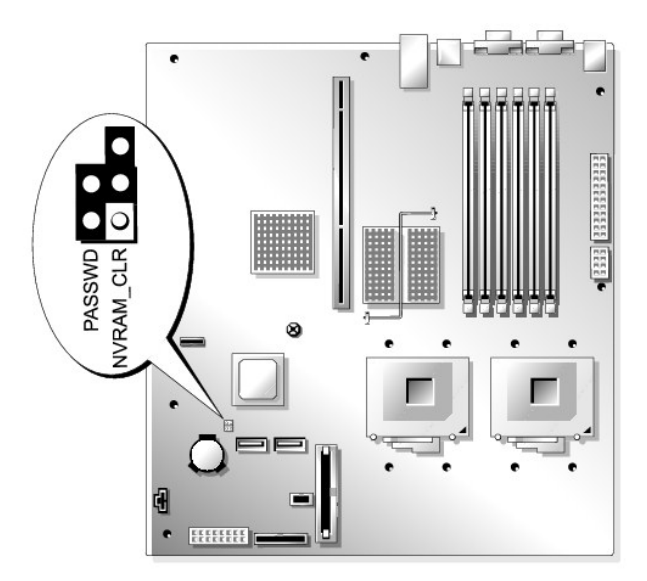

<span id="page-2-1"></span>**Table A-1. System Board Jumper Settings** 

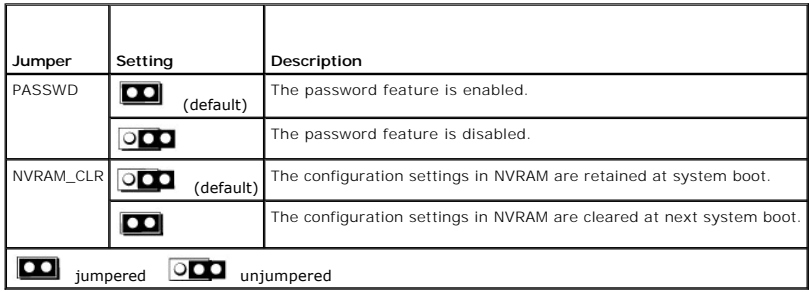

# <span id="page-2-0"></span>**System Board Connectors**

See [Figure A](#page-2-3)-3 and [Table A](#page-3-2)-2 for the location and description of the system board connectors.

<span id="page-2-3"></span>**Figure A-3. System Board Connectors**

<span id="page-3-3"></span>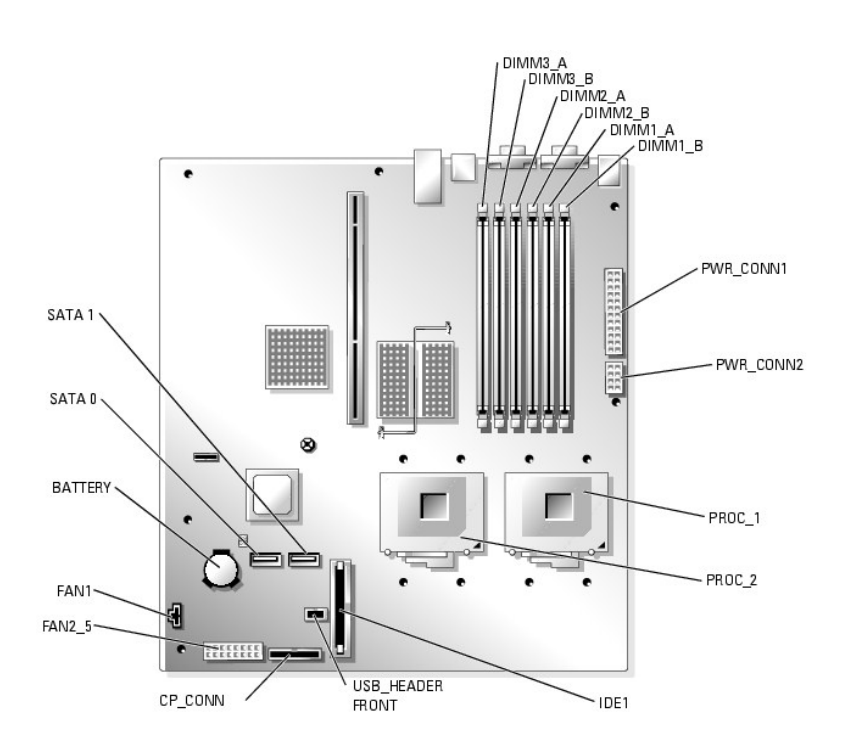

### <span id="page-3-2"></span>**Table A-2. System Board Connectors**

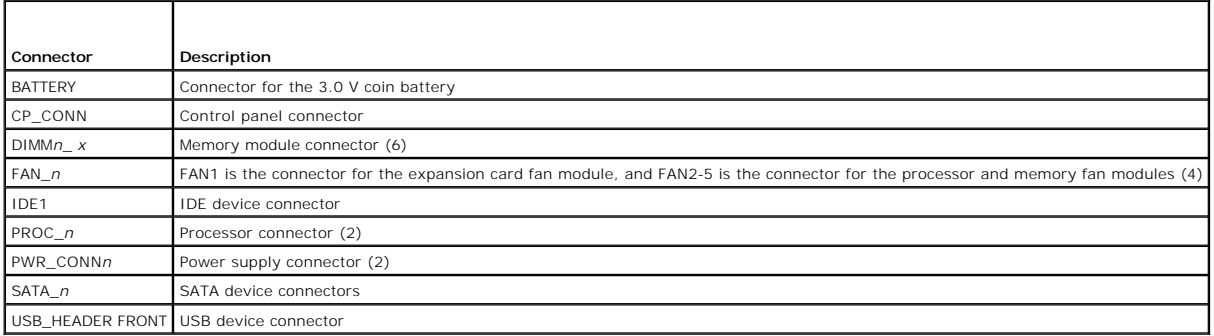

# <span id="page-3-0"></span>**Riser Board Connectors**

See **[Figure A](#page-3-4)-4** for the location and description of the riser card connectors.

<span id="page-3-4"></span>**Figure A-4. Standard PCI-X Riser Card**

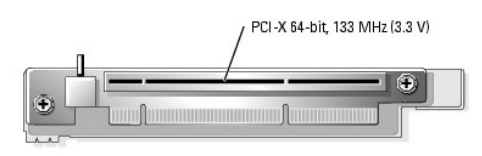

# <span id="page-3-1"></span>**Disabling a Forgotten Password**

The system's software security features include a system password and a setup password, which are discussed in detail in "Using the System Setup Program"<br>in your *User's Guide*. Th**e password jumper enables these password** 

CAUTION: Many repairs may only be done by a certified service technician. You should only perform troubleshooting and simple repairs as<br>authorized in your product documentation, or as directed by the online or telephone se

- 1. Turn off the system and attached peripherals, and disconnect the system from the electrical outlet.
- 2. Open the system. See ["Opening the System"](file:///C:/data/systems/sc1425/en/IT/j3350c50.htm#wp1054513) in "Troubleshooting Your System."
- 3. Remove the password jumper plug.

See [Figure A](#page-1-4)-2 to locate the password jumper on the system board.

If necessary, remove the riser card insulator to improve access to the jumper. See ["Removing the Riser Card](file:///C:/data/systems/sc1425/en/IT/j3350c60.htm#wp1052837)" in ["Installing System Components](file:///C:/data/systems/sc1425/en/IT/j3350c60.htm#wp1052329)."

- 4. If you removed the riser card insulator in step 3, reinstall it now. See "[Installing the Riser Card](file:///C:/data/systems/sc1425/en/IT/j3350c60.htm#wp1052879)" in "Installing System Components."
- 5. Close the system. See "[Closing the System](file:///C:/data/systems/sc1425/en/IT/j3350c50.htm#wp1054590)" in "Troubleshooting Your System."
- 6. Reconnect the system to the electrical outlet, and turn on the system.

The existing passwords are not disabled (erased) until the system boots with the password jumper plug removed. However, before you assign a new system and/or setup password, you must install the jumper plug.

**INOTE:** If you assign a new system and/or setup password with the jumper plug still removed, the system disables the new password(s) the next time it boots.

- 7. Turn off the system, including any attached peripherals, and disconnect the system from the electrical outlet.
- 8. Open the system. See ["Opening the System"](file:///C:/data/systems/sc1425/en/IT/j3350c50.htm#wp1054513) in "Troubleshooting Your System."
- 9. Install the password jumper plug.

See [Figure A](#page-1-4)-2 to locate the password jumper on the system board.

If necessary, remove the riser card insulator to improve access to the jumper, then reinstall the riser card insulator.

10. Close the system, reconnect the system to the electrical outlet, and turn on the system. See "[Closing the System](file:///C:/data/systems/sc1425/en/IT/j3350c50.htm#wp1054590)" in "Troubleshooting Your System."

11. Assign a new system and/or setup password.

To assign a new password using the System Setup program, see "Using the System Setup Program" in your *User's Guide*.

[Back to Contents Page](file:///C:/data/systems/sc1425/en/IT/index.htm)

### <span id="page-5-0"></span> **I/O Connectors Dell™ PowerEdge™ SC1425 Systems Installation and Troubleshooting Guide**

- **O** Serial Connector
- **PS/2-Compatible Keyboard and Mouse Connected**
- [Video Connector](#page-6-1)
- O USB Connectors
- 
- **O** Integrated NIC Connectors
- O Network Cable Requirements

I/O connectors are the gateways that the system uses to communicate with external devices, such as a keyboard, mouse, printer, or monitor. This section<br>describes the various connectors on your system. If you reconfigure th

<span id="page-5-2"></span>**Figure B-1. I/O Connectors**

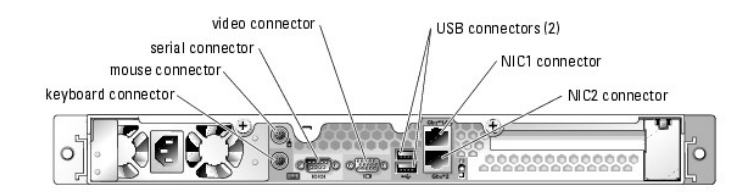

[Table B](#page-5-3)-1 shows the icons used to label the connectors on the system.

<span id="page-5-3"></span>**Table B-1.** I/O Connector Icons

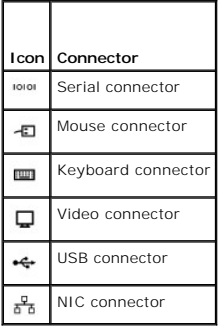

# <span id="page-5-1"></span>**Serial Connector**

Serial connectors support devices such as external modems, printers, and mice that require serial data transmission. The serial connector is also used by the<br>BMC to provide remote access to the system. The serial connector

### **Serial Connector Autoconfiguration**

The default designation of the integrated serial connector is COM1. When you add an expansion card containing a serial connector that has the same<br>designation as the integrated connector, the system's autoconfiguration fea

**NOTE:** If two COM connectors share an IRQ setting, you may not be able to use them both at the same time. In addition, if you install one or more<br>expansion cards with serial connectors designated as COM1 and COM3, the int

Before adding a card that remaps the COM connectors, check the documentation that came with the software to make sure that the software can accommodate the new COM connector designation.

[Figure B](#page-5-4)-2 illustrates the pin numbers for the serial connector and [Table B](#page-6-2)-2 defines the pin assignments for the connector.

<span id="page-5-4"></span>**Figure B-2. Serial Connector Pin Numbers**

<span id="page-6-3"></span>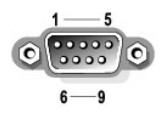

#### <span id="page-6-2"></span>**Table B-2. Serial Connector Pin Assignments**

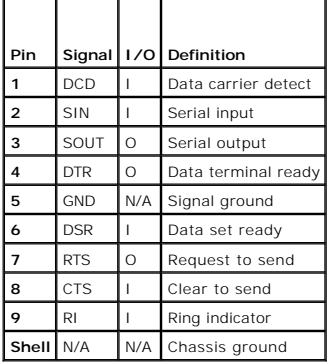

# <span id="page-6-0"></span>**PS/2-Compatible Keyboard and Mouse Connectors**

The PS/2-compatible keyboard and mouse cables attach to 6-pin, miniature DIN connectors. <u>[Figure B](#page-6-4)-3</u> illustrates the pin numbers for these connectors and<br><u>[Table B](#page-6-5)-3</u> defines the pin assignments for these connectors.

<span id="page-6-4"></span>**Figure B-3. PS/2-Compatible Keyboard and Mouse Connector Pin Numbers**

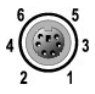

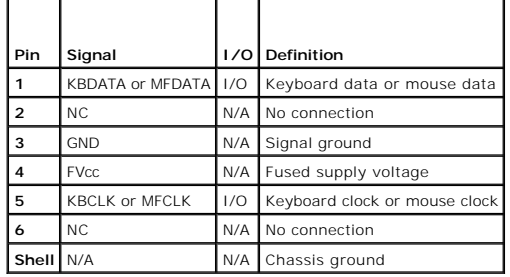

<span id="page-6-5"></span>**Table B-3. Keyboard and Mouse Connector Pin Assignments**

# <span id="page-6-1"></span>**Video Connector**

You can attach a VGA-compatible monitor to the system's integrated video controller using a 15-pin high-density D-subminiature connector on the system front<br>or back panel. <u>Fiqure B-4</u> illustrates the pin numbers for the v

**NOTE:** Installing a video card automatically disables the system's integrated video controller.

<span id="page-6-6"></span>**Figure B-4. Video Connector Pin Numbers**

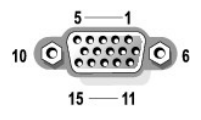

<span id="page-6-7"></span>**Table B-4. Video Connector Pin Assignments**

<span id="page-7-6"></span>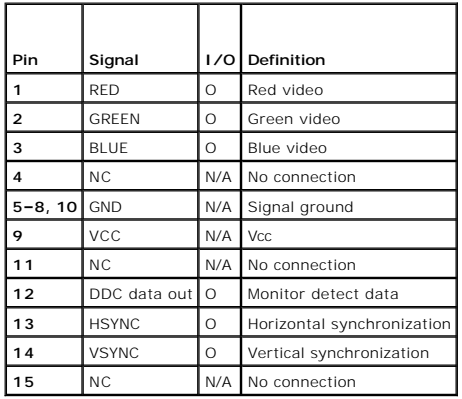

# <span id="page-7-0"></span>**USB Connectors**

The system's USB connectors support USB-compliant peripherals such as keyboards, mice, and printers and may also support USB-compliant devices such as<br>diskette drives and optical drives. <u>Fiqure B-5</u> illustrates the pin nu

**NOTICE**: Do not attach a USB device or a combination of USB devices that draw a maximum current of more than 500 mA per channel or +5 V. Attaching<br>devices that exceed this threshold may cause the USB connectors to shut do

<span id="page-7-2"></span>**Figure B-5. USB Connector Pin Numbers**

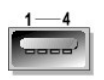

<span id="page-7-3"></span>**Table B-5. USB Connector Pin Assignments**

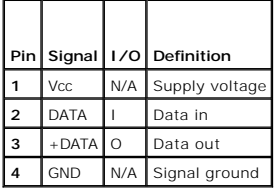

# <span id="page-7-1"></span>**Integrated NIC Connectors**

Each of the system's integrated NICs function as a separate network expansion card while providing fast communication between servers and workstations.<br>[Figure B](#page-7-4)-6 illustrates the pin numbers for the NIC connector and <u>Tabl</u>

### <span id="page-7-4"></span>**Figure B-6. NIC Connector**

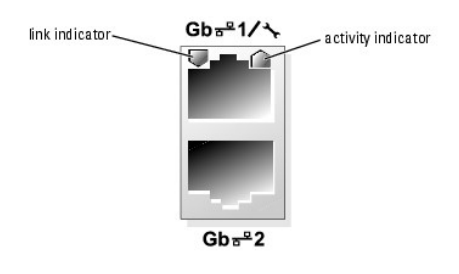

<span id="page-7-5"></span>**Table B-6. NIC Connector Pin Assignments**

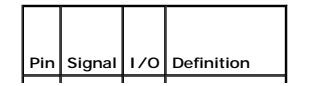

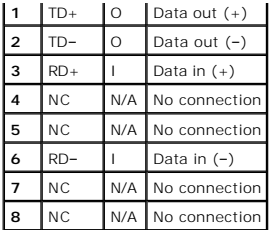

# <span id="page-8-0"></span>**Network Cable Requirements**

The NIC supports a UTP Ethernet cable equipped with a standard RJ45-compatible plug.

Observe the following cabling restrictions.

**NOTICE:** To avoid line interference, voice and data lines must be in separate sheaths.

- l Use Category 5 or greater wiring and connectors.
- l Do not exceed a cable run length (from a workstation to a hub) of 100 m (328 ft).

For detailed guidelines on operation of a network, see "Systems Considerations of Multi-Segment Networks" in the IEEE 802.3 standard.

[Back to Contents Page](file:///C:/data/systems/sc1425/en/IT/index.htm)

# <span id="page-9-0"></span> **Service-Only Parts Replacement Procedures**

**Dell™ PowerEdge™** *SC***1425 Systems Installation and Troubleshooting Guide** 

- Recommended Tools
- Control Panel Assembl
- System Board

### <span id="page-9-1"></span>**Recommended Tools**

You may need the following items to perform the procedures in this section:

- l Key to the system keylock
- l Wrist grounding strap
- l #2 Phillips screwdriver

# <span id="page-9-2"></span>**Control Panel Assembly**

### **Removing the Control Panel Assembly**

- CAUTION: Many repairs may only be done by a certified service technician. You should only perform troubleshooting and simple repairs as authorized in your product documentation, or as directed by the online or telephone service and support team. Damage due to servicing that is not<br>authorized by Dell is not covered by your warranty. Read and follow the safe
- 1. Open the system. See ["Opening the System"](file:///C:/data/systems/sc1425/en/IT/j3350c50.htm#wp1054513) in "Troubleshooting Your System."
- 2. Disconnect the control panel cables. See [Figure C](#page-9-3)-1.
- 3. Using a #2 Phillips screwdriver, remove the two screws that secure the control panel assembly to the chassis. See [Figure C](#page-9-3)-1.
- 4. Carefully lift the back of the control panel assembly to clear the chassis mounting studs, and remove the assembly from the system.

<span id="page-9-3"></span>**Figure C-1. Control Panel Assembly Removal**

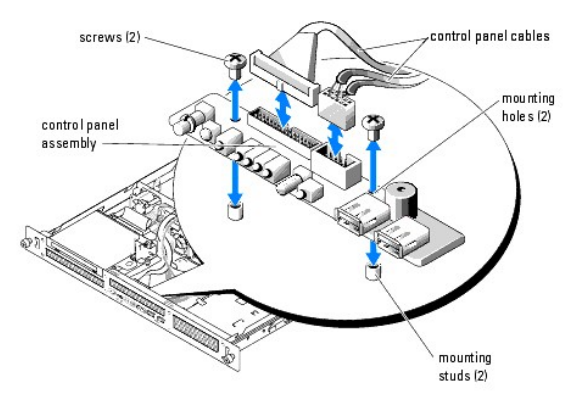

# **Installing the Control Panel Assembly**

CAUTION: Many repairs may only be done by a certified service technician. You should only perform troubleshooting and simple repairs as<br>authorized in your product documentation, or as directed by the online or telephone se

1. Align the control panel assembly's mounting holes with the chassis mounting studs, and lower the assembly over the studs. See [Figure C](#page-9-3)-1.

2. Using a #2 Phillips screwdriver, install the two screws that secure the control panel assembly to the chassis. See Figure  $C-1$ .

- <span id="page-10-2"></span>3. Connect the control panel cables. See [Figure C](#page-9-3)-1.
- 4. Close the system. See "[Closing the System](file:///C:/data/systems/sc1425/en/IT/j3350c50.htm#wp1054590)" in "Troubleshooting Your System."

# <span id="page-10-0"></span>**System Board**

The system board provides interface signal routing between the system board and the two SATA hard-drive bays, the optional CD drive, and the control panel.<br>In addition, the power supply is connected to the system board usi

The system board and system board tray are removed and replaced as a single assembly.

### **Removing the System Board Assembly**

- CAUTION: Many repairs may only be done by a certified service technician. You should only perform troubleshooting and simple repairs as authorized in your product documentation, or as directed by the online or telephone service and support team. Damage due to servicing that is not<br>authorized by Dell is not covered by your warranty. Read and follow the safe
- 1. Open the system. See ["Opening the System"](file:///C:/data/systems/sc1425/en/IT/j3350c50.htm#wp1054513) in "Troubleshooting Your System."
- 2. Remove the cooling shroud. See ["Replacing the Processor](file:///C:/data/systems/sc1425/en/IT/j3350c60.htm#wp1053173)" in "Installing System Components."
- 3. Remove the heat sink and processor. See "[Replacing the Processor"](file:///C:/data/systems/sc1425/en/IT/j3350c60.htm#wp1053173) in "Installing System Components."
- <span id="page-10-3"></span>4. Remove the memory modules. See ["Removing Memory Modules"](file:///C:/data/systems/sc1425/en/IT/j3350c60.htm#wp1053142) in "Installing System Components."

**NOTE:** As you remove the memory modules, record the memory module socket locations to ensure proper installation.

- 5. If applicable, disconnect the CD drive interface cable from the system board connector IDE1. See [Figure 6](file:///C:/data/systems/sc1425/en/IT/j3350c60.htm#wp1052347)-1 in "Installing System Board Components."
- 6. Disconnect the two control-panel interface cables from the CP\_CONN and USB\_HEADER FRONT connectors on the system board. See [Figure 6](file:///C:/data/systems/sc1425/en/IT/j3350c60.htm#wp1052347)-1 in "Installing System Board Components."
- 7. Disconnect the hard-drive interface cables:
	- a. If SCSI hard drives are installed, disconnect the interface cable from the PCI controller card.
	- b. If SATA hard drives are installed, disconnect the interface cable from the SATA\_0 and SATA\_1 connectors on the system board. See [Figure 6](file:///C:/data/systems/sc1425/en/IT/j3350c60.htm#wp1052347)-1 in "Installing System Board Components."
- 8. Remove all PCI expansion cards installed on the riser card. See ["Removing an Expansion Card](file:///C:/data/systems/sc1425/en/IT/j3350c60.htm#wp1103893)" in "Installing System Components."
- 9. Using a #2 Phillips screwdriver, remove the two screws that secure the riser card to the system board. See "[Removing the Riser Card"](file:///C:/data/systems/sc1425/en/IT/j3350c60.htm#wp1052837) in "Installing System Components."
- 10. Disconnect the riser card from the system board card-edge connector.
- 11. Disconnect the two power cables from the PWR\_CONN1 and PWR\_CONN2 connectors on the system board. See [Figure 6](file:///C:/data/systems/sc1425/en/IT/j3350c60.htm#wp1052347)-1 in "Installing System Board Components."
- 12. Disconnect the fan cables from the FAN1 and FAN2\_5 connectors on the system board. See [Figure 6](file:///C:/data/systems/sc1425/en/IT/j3350c60.htm#wp1052347)-1 in "Installing System Board Components."
- 13. Using a #2 Phillips screwdriver, remove the screw that secures the system board tray to the chassis floor. See [Figure C](#page-10-1)-2.
- 14. Using the tab on the system board tray, slide the system board forward (toward the front of the system) and lift the assembly up and out of the chassis. See [Figure C](#page-10-1)
- 15. Lay the system board tray down on a smooth, nonconductive work surface.

<span id="page-10-1"></span>**Figure C-2. Removing the System Board Assembly**

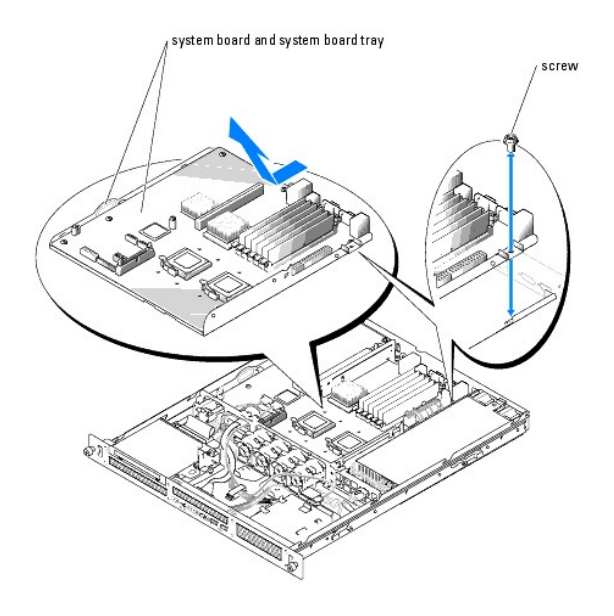

### **Installing the System Board Assembly**

- CAUTION: Many repairs may only be done by a certified service technician. You should only perform troubleshooting and simple repairs as<br>authorized in your product documentation, or as directed by the online or telephone se
- 1. Unpack the new system board assembly.
- 2. Align the system board tray so that the tabs on the chassis floor slide into the notches in the system board tray.
- 3. Slide the system board tray backward until it stops.
- 4. Using a  $#2$  Phillips screwdriver, tighten the screw that secures the system board tray to the chassis. See [Figure C](#page-10-1)-2.
- 5. Connect the fan cables to the FAN1 and FAN2\_5 connectors on the system board. See [Figure 6](file:///C:/data/systems/sc1425/en/IT/j3350c60.htm#wp1052347)-1 in "Installing System Board Components."
- 6. Connect the two power cables to the PWR\_CONN1 and PWR\_CONN2 connectors on the system board. See [Figure 6](file:///C:/data/systems/sc1425/en/IT/j3350c60.htm#wp1052347)-1 in "Installing System Board Components."
- 7. Connect the riser card. See ["Installing the Riser Card"](file:///C:/data/systems/sc1425/en/IT/j3350c60.htm#wp1052879) in "Installing System Components."
- 8. Using a #2 Phillips screwdriver, tighten the two screws that secure the riser card to the system board.
- 9. Install any PCI expansion cards that you removed. See ["Installing an Expansion Card"](file:///C:/data/systems/sc1425/en/IT/j3350c60.htm#wp1052731) in "Installing System Components."
- 10. Connect the hard-drive interface cables:
	- a. If SCSI hard drives are installed, connect the interface cable to the PCI controller card.
	- b. If SATA hard drives are installed, connect the interface cable to the SATA\_0 and SATA\_1 connectors on the system board. See [Figure 6](file:///C:/data/systems/sc1425/en/IT/j3350c60.htm#wp1052347)-1 in "Installing System Board Components."
- 11. Install the processor and heat sink. See "[Replacing the Processor"](file:///C:/data/systems/sc1425/en/IT/j3350c60.htm#wp1053173) in "Installing System Components."
- 12. Install the memory modules. See ["Installing Memory Modules](file:///C:/data/systems/sc1425/en/IT/j3350c60.htm#wp1056933)" in "Installing System Components."

**A NOTE:** Install the memory modules as noted in [step 4](#page-10-3) of the procedure in "Removing the System Board Assembly."

- 13. Connect the two control-panel interface cables to the CP\_CONN and USB\_HEADER FRONT connectors on the system board. See [Figure 6](file:///C:/data/systems/sc1425/en/IT/j3350c60.htm#wp1052347)-1 in "Installing System Board Components."
- 14. If applicable, connect the CD drive interface cable to the IDE1 connector on the system board. See [Figure 6](file:///C:/data/systems/sc1425/en/IT/j3350c60.htm#wp1052347)-1 in "Installing System Board Components."
- 15. Install the cooling shroud. See ["Replacing the Processor](file:///C:/data/systems/sc1425/en/IT/j3350c60.htm#wp1053173)" in "Installing System Components."

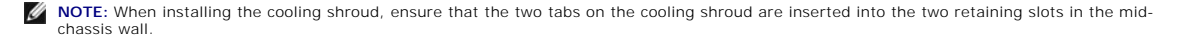

16. Close the system. See "[Closing the System](file:///C:/data/systems/sc1425/en/IT/j3350c50.htm#wp1054590)" in "Troubleshooting Your System."

[Back to Contents Page](file:///C:/data/systems/sc1425/en/IT/index.htm)

### <span id="page-13-0"></span> **Introduction Dell™ PowerEdge™ SC1425 Systems Installation and Troubleshooting Guide**

#### O Other Documents You May Need

Your system includes the following significant service and upgrade feature:

1 System diagnostics, which checks for hardware problems (if the system can boot)

The following system options are offered:

- l Second microprocessor
- l Additional system memory
- l Expansion-card options
- l IDE optical drive

# <span id="page-13-1"></span>**Other Documents You May Need**

The *Product Information Guide* provides important safety and regulatory information. Warranty information may be included within this document or as a<br>separate document.

l The *Rack Installation Guide* or *Rack Installation Instructions* included with your rack solution describes how to install your system into a rack.

- 1 The Getting Started Guide provides an overview of initially setting up your system.
- l The *User's Guide* provides information about system features and technical specifications.
- 1 Systems management software documentation describes the features, requirements, installation, and basic operation of the software.
- l Operating system documentation describes how to install (if necessary), configure, and use the operating system software.
- l Documentation for any components you purchased separately provides information to configure and install these options.
- l Updates are sometimes included with the system to describe changes to the system, software, and/or documentation.

**A** NOTE: Always check for updates on support.dell.com and read the updates first because they often supersede information in other documents.

l Release notes or readme files may be included to provide last-minute updates to the system or documentation or advanced technical reference material intended for experienced users or technicians.

[Back to Contents Page](file:///C:/data/systems/sc1425/en/IT/index.htm)

### <span id="page-14-0"></span> **Indicators, Messages, and Codes Dell™ PowerEdge™ SC1425 Systems Installation and Troubleshooting Guide**

- **O** Front-Panel Indicators and Features **Back-Panel Features and Indicators**
- **O** Warning Messages **O** Diagnostics Messages
- **O** Alert Messages
- $\bullet$  NIC Indicators **System Messages**
- System Beep Codes

**C** Baseboard Management Controller Messages

The system, applications, and operating systems can identify problems and alert you to them. Any of the following can indicate when the system is not operating properly:

- l System indicators
- l System messages
- l Beep codes
- l Warning messages
- l Diagnostics messages
- l Alert messages

This section describes each type of message, lists the possible causes, and provides steps to resolve any problems indicated by a message. The system indicators and features are illustrated in this section.

# <span id="page-14-1"></span>**Front-Panel Indicators and Features**

### **System Status Indicators**

To remove the optional bezel and access the front panel, see "<u>Opening the System</u>" in "Troubleshooting Your System." <u>[Figure 2](#page-14-2)-1</u> shows the system's front-<br>panel features and indicators. <u>[Table 2](#page-14-3)-1</u> lists the front-panel

### <span id="page-14-2"></span>**Figure 2-1. Front-Panel Features and Indicators**

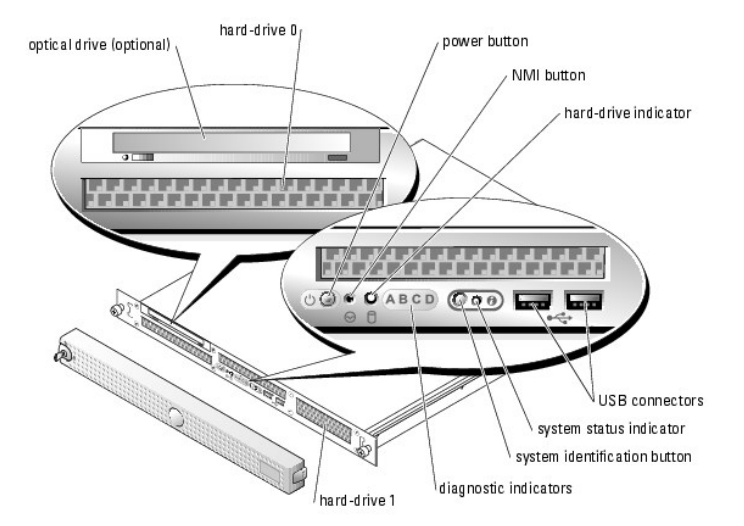

### <span id="page-14-3"></span>**Table 2-1. Front-Panel LED Indicators, Buttons, and Connectors**

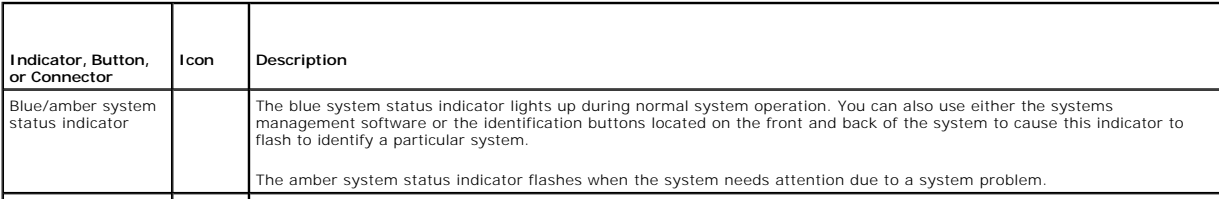

<span id="page-15-1"></span>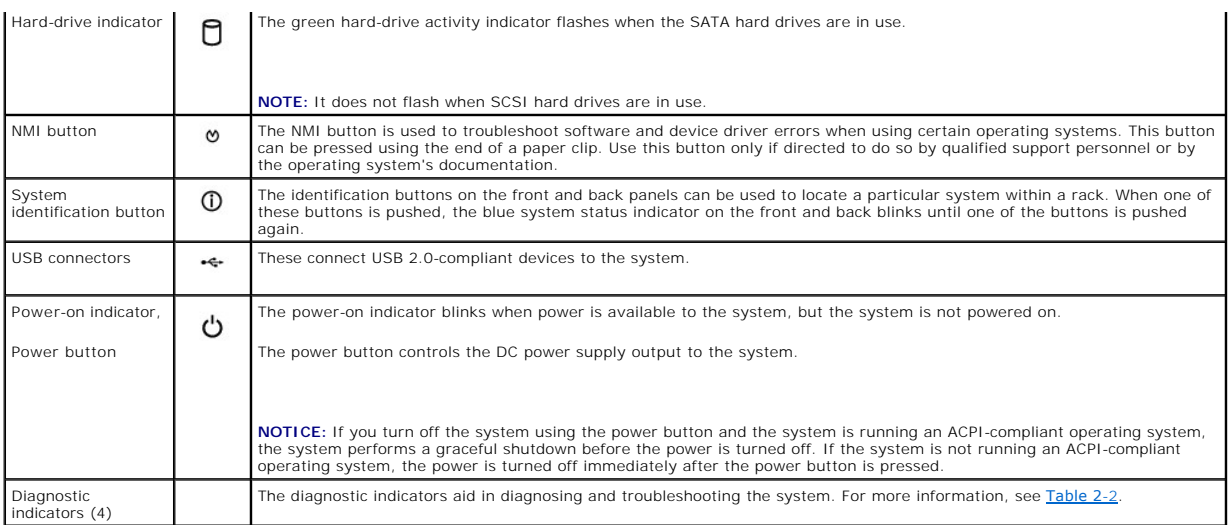

### <span id="page-15-0"></span>**Table 2-2. Diagnostic Indicator Codes**

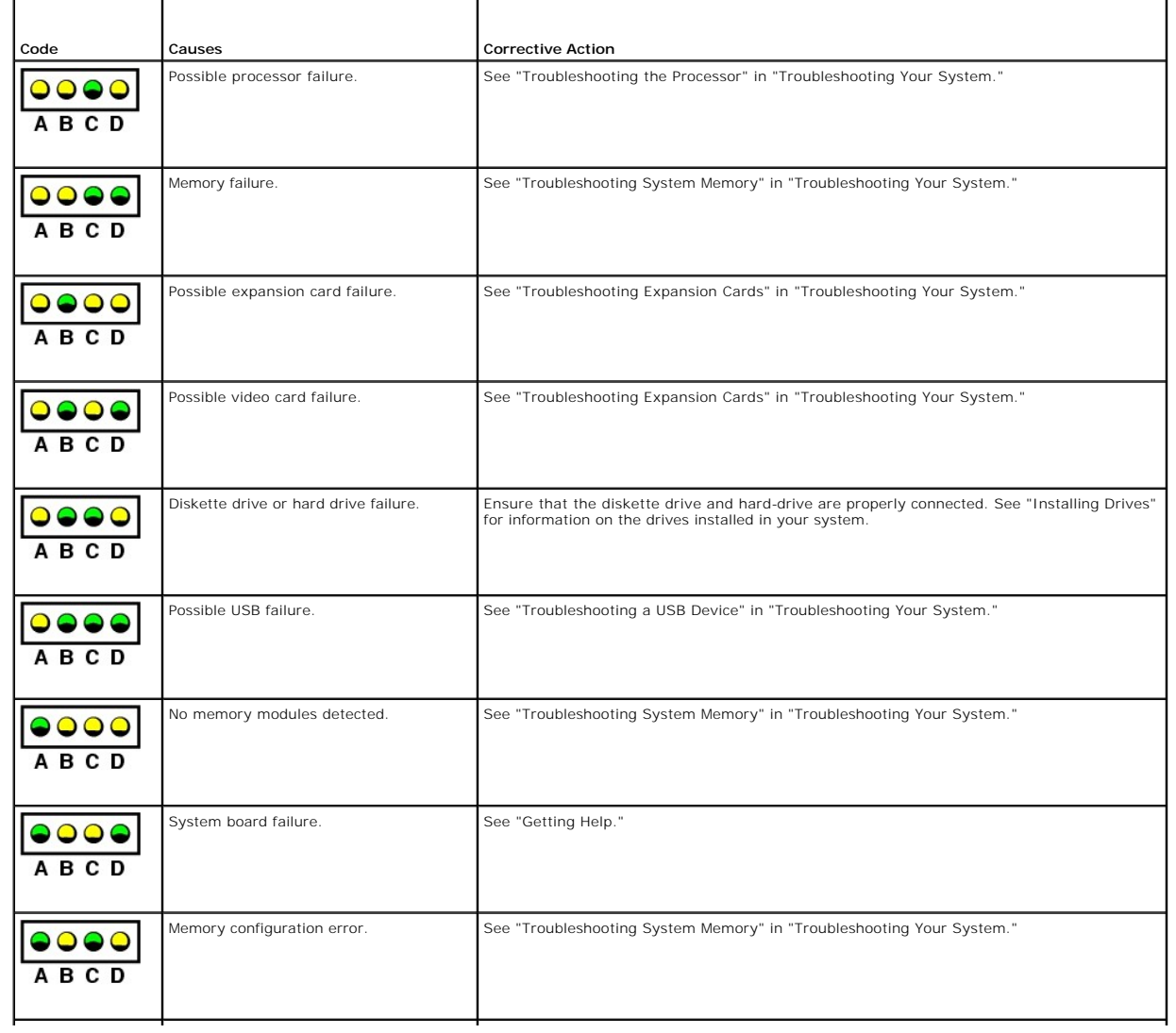

<span id="page-16-3"></span>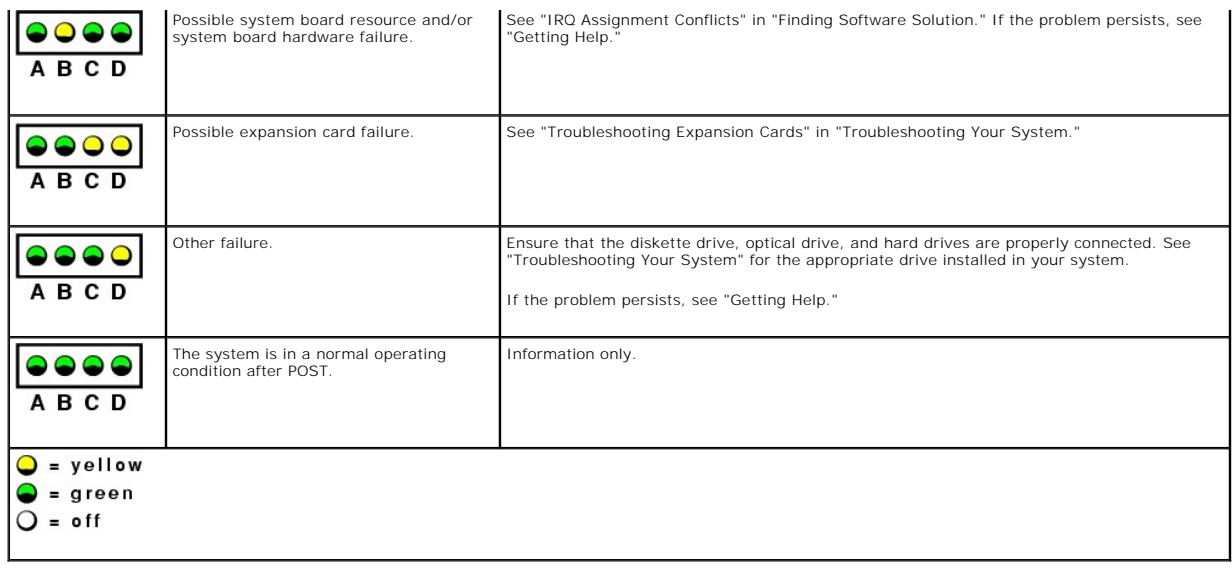

# <span id="page-16-0"></span>**Back-Panel Features and Indicators**

[Figure 2](#page-16-2)-2 shows the controls, indicators, and connectors located on the system's back panel.

<span id="page-16-2"></span>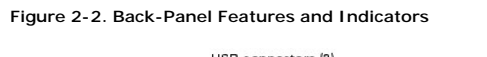

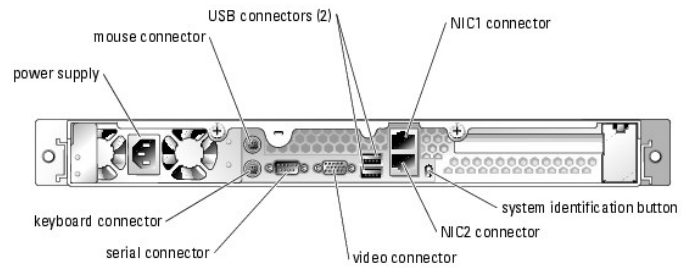

# <span id="page-16-1"></span>**NIC Indicators**

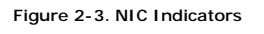

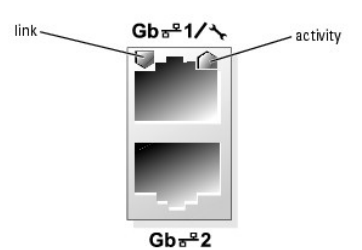

**Table 2-3. NIC Indicators**

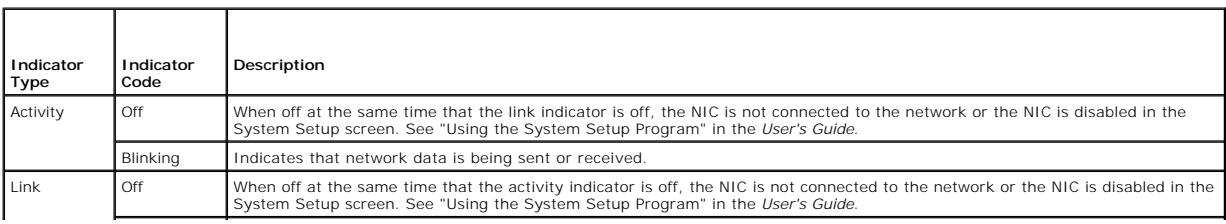

<span id="page-17-2"></span>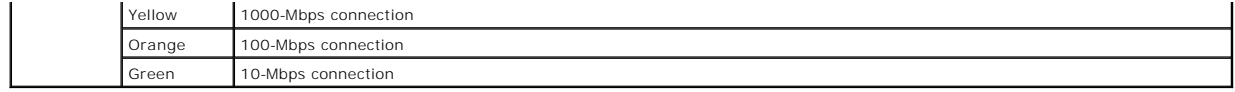

# <span id="page-17-0"></span>**System Messages**

System messages appear on the screen during system boot to notify you of a possible problem with the system. <u>[Table 2](#page-17-1)-4</u> lists the system messages that can<br>occur and the probable cause and corrective action for each messag

**NOTE:** If you receive a system message that is not listed in <u>[Table 2](#page-17-1)-4</u>, check the documentation for the application that is running when the message<br>appears or the operating system's documentation for an explanation of

### <span id="page-17-1"></span>**Table 2-4. System Messages**

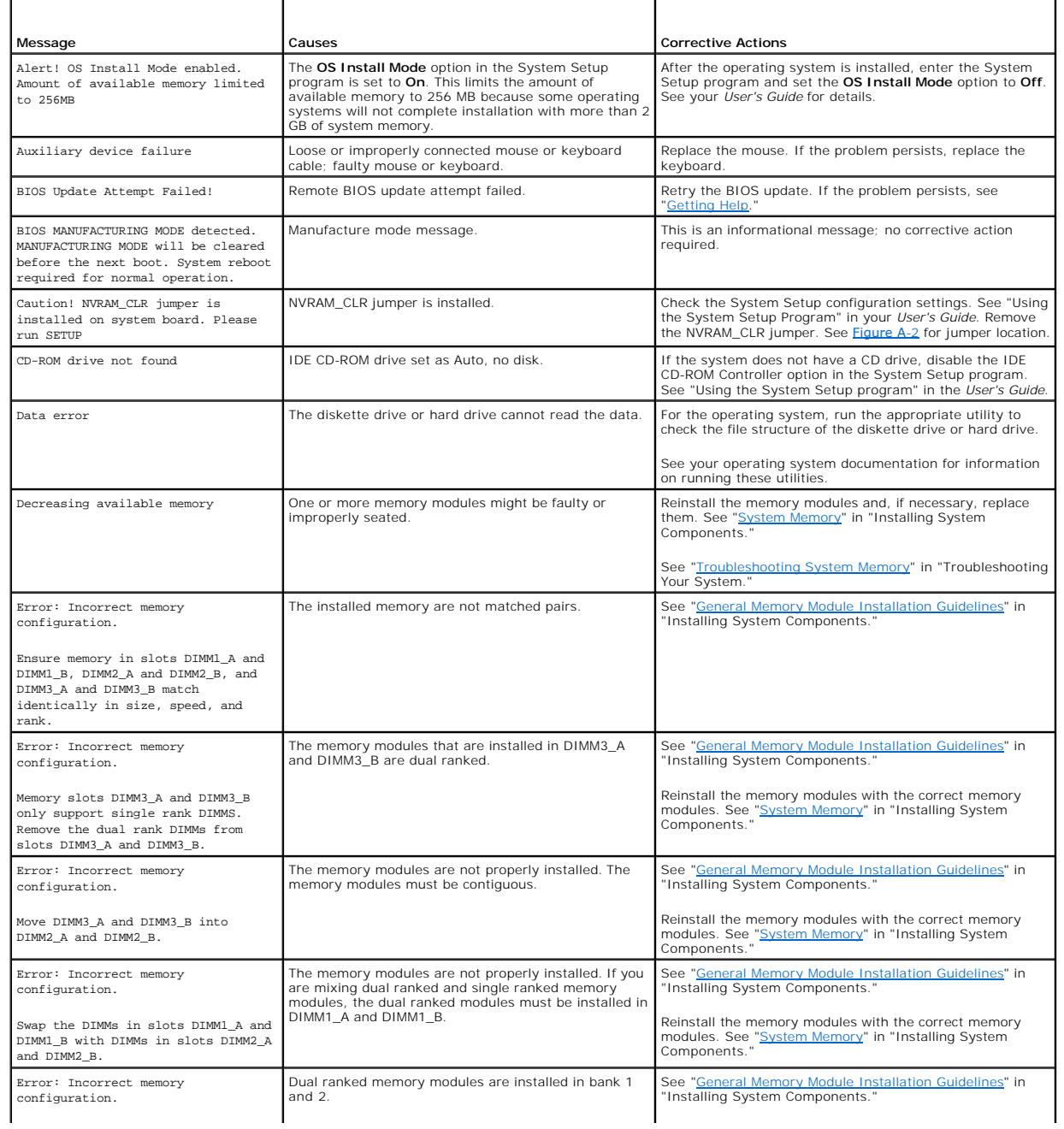

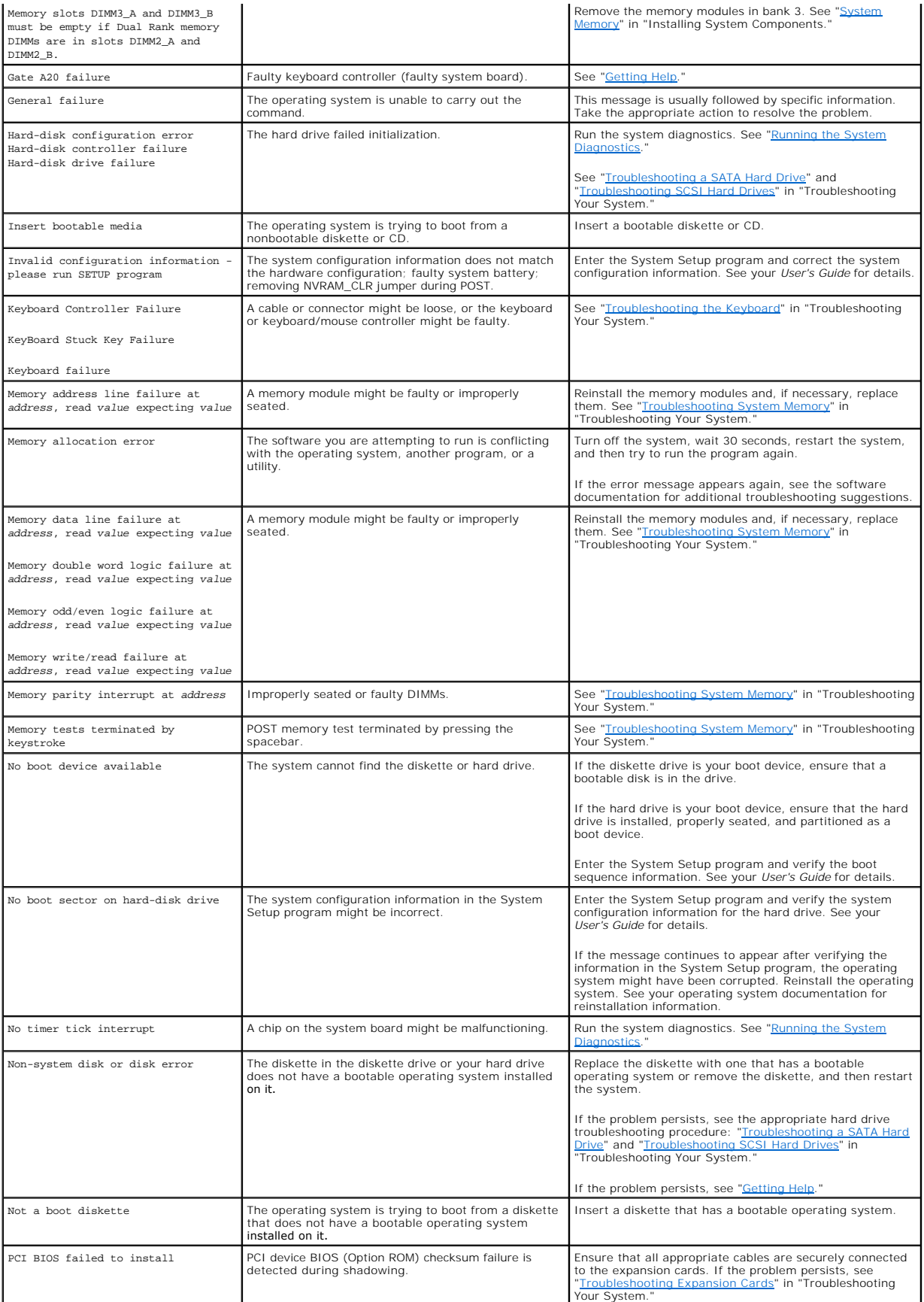

<span id="page-19-2"></span>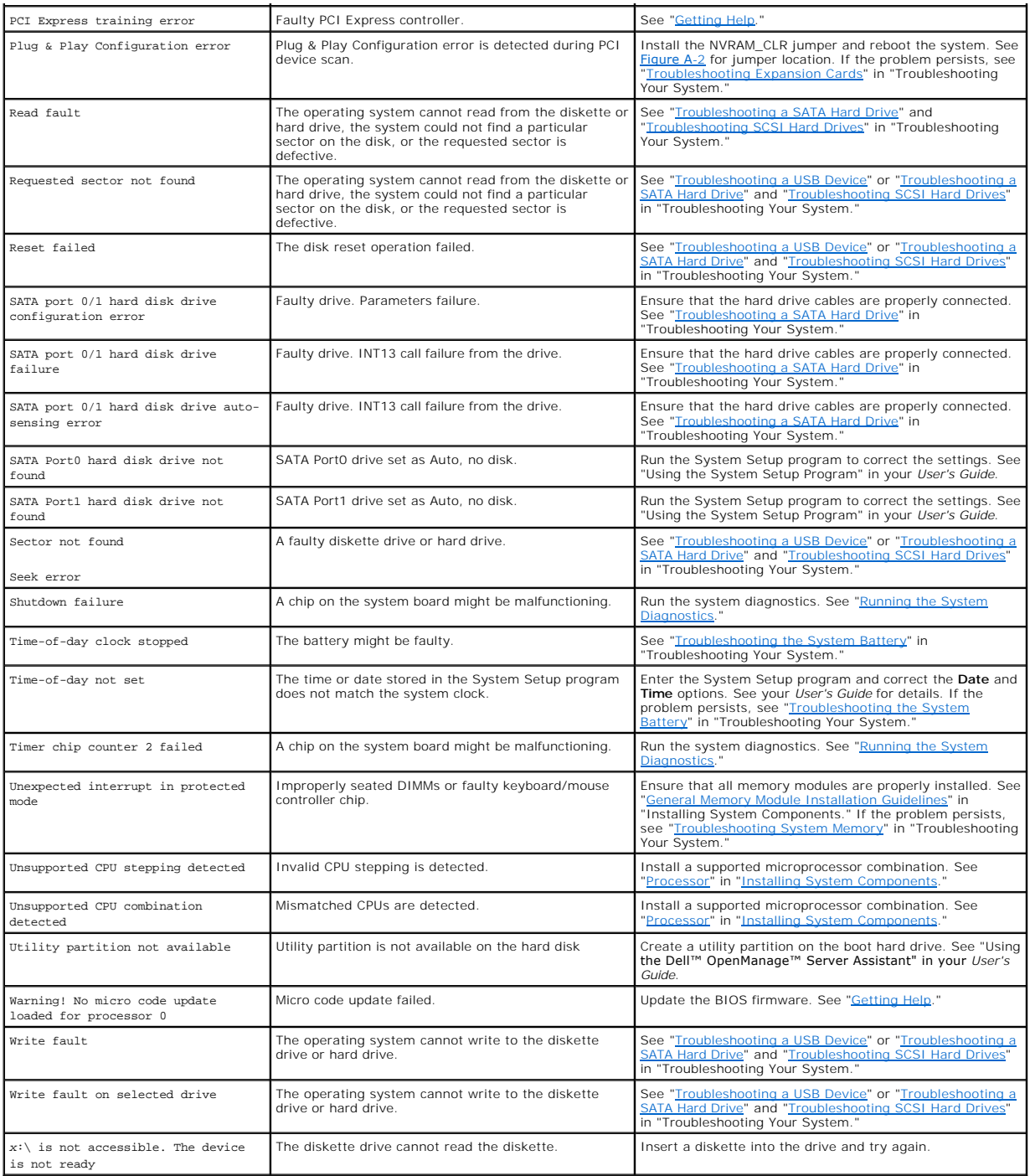

# <span id="page-19-0"></span>**System Beep Codes**

If an error that cannot be reported on the screen occurs during POST, the system may emit a series of beeps that identifies the problem.

**IGMOTE:** If the system boots without a keyboard, mouse, or monitor attached, the system does not issue beep codes related to those peripherals.

If a beep code is emitted, write down the series of beeps and then look it up in <u>[Table 2](#page-19-1)-5</u>. If you are unable to resolve the problem by looking up the meaning<br>of the beep code, use system diagnostics to identify the poss

<span id="page-19-1"></span>**Table 2-5. System Beep Codes** 

<span id="page-20-2"></span>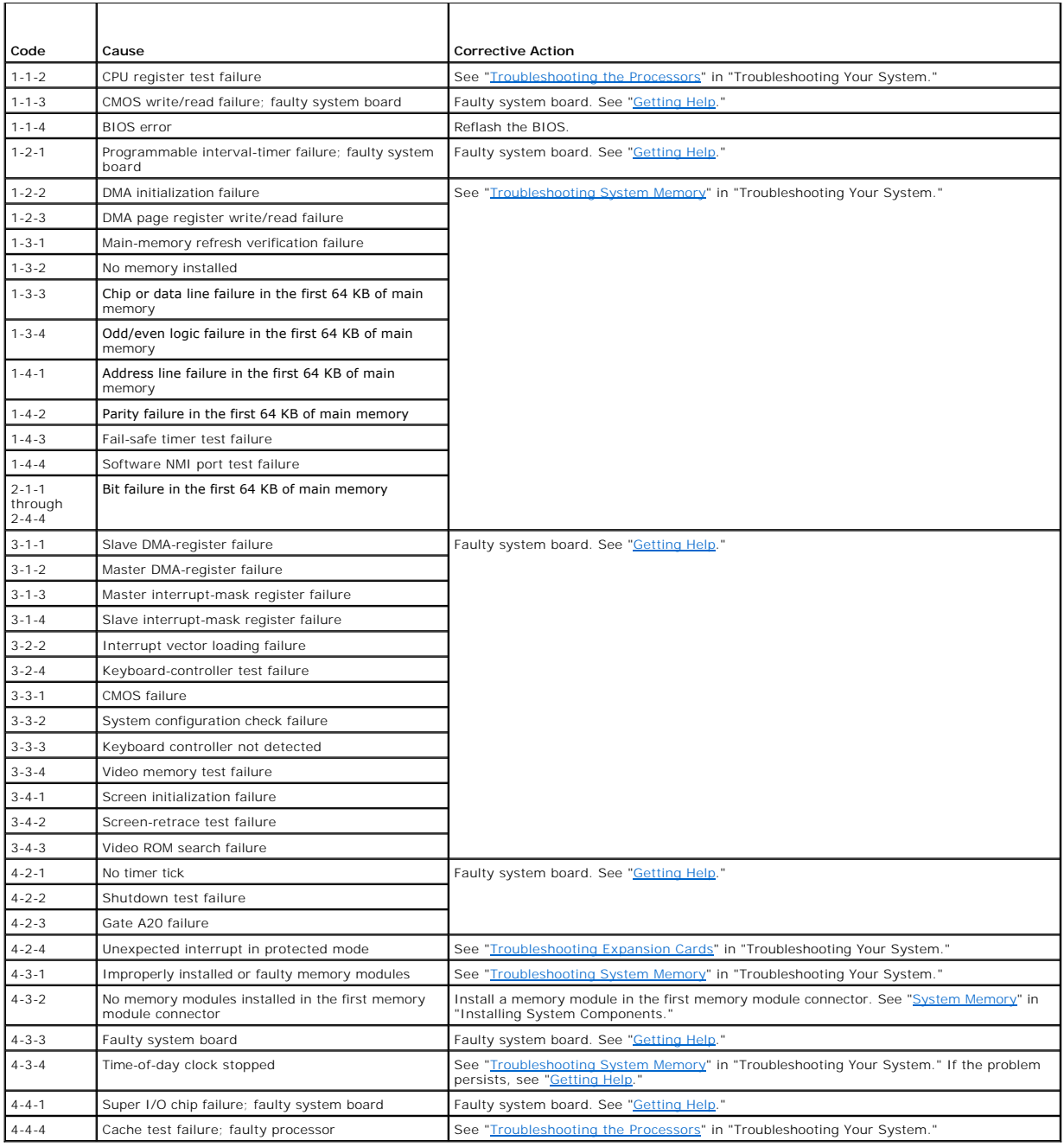

# <span id="page-20-0"></span>**Warning Messages**

A warning message alerts you to a possible problem and prompts you to respond before the system continues a task. For example, before you format a<br>diskette, a message will warn you that you may lose all data on the diskett

**NOTE:** Warning messages are generated by either the application or the operating system. For more information, see "<u>[Finding Software Solutions](file:///C:/data/systems/sc1425/en/IT/j3350c30.htm#wp1053116)</u>" and<br>the documentation that accompanied the operating system or application.

# <span id="page-20-1"></span>**Diagnostics Messages**

When you run system diagnostics, an error message may result. Diagnostic error messages are not covered in this section. Record the message on a copy of<br>the Diagnostics Checklist in "Getting Help," and then follow the inst

# <span id="page-21-0"></span>**Alert Messages**

Systems management software generates alert messages for your system. Alert messages include information, status, warning, and failure messages for drive, temperature, fan, and power conditions.

# <span id="page-21-1"></span>**Baseboard Management Controller Messages**

The Baseboard Management Controller (BMC) enables you to configure, monitor, and recover systems remotely. BMC uses the system's serial port and integrated NIC1 to support fault logging and SNMP alerting.

**NOTE:** If the integrated network controller is used in an Ether Channel team or link aggregation team, the BMC management traffic will not function<br>properly. For more information about network teaming, see the documentati

For additional information on using BMC, see the documentation for the BMC and systems management applications.

[Back to Contents Page](file:///C:/data/systems/sc1425/en/IT/index.htm)

# <span id="page-22-0"></span> **Finding Software Solutions**

### **Dell™ PowerEdge™ SC1425 Systems Installation and Troubleshooting Guide**

- **Before You Begin**
- **O** Troubleshooting Errors and Conflicts

Software problems can be caused by:

- l Improper installation or configuration of an application
- l Application conflicts
- l Input errors
- 1 Interrupt assignment conflicts

Ensure that you are installing the software application according to the software manufacturer's recommended procedures. If a problem occurs after you install the software, you might need to troubleshoot your software application and your system.

See the documentation that accompanied the software or contact the software manufacturer for detailed troubleshooting information.

**A NOTE:** If all of the system diagnostic tests complete successfully, then the problem is most likely caused by the software and not the hardware.

### <span id="page-22-1"></span>**Before You Begin**

- 1 Scan the software media with antivirus software.
- l Read the software documentation before you run the installation utility.
- l Be prepared to respond to prompts from the installation utility.

The installation utility may require you to enter information about your system, such as how the operating system is configured, and the type of peripherals that are connected to the system. Have this information available before running the installation utility.

### <span id="page-22-2"></span>**Troubleshooting Errors and Conflicts**

While configuring and running software, problems might occur that are caused by input errors, application conflicts, and/or IRQ assignment conflicts. The problems are sometimes indicated by error messages.

Error messages are generated by system hardware or software. "<u>Indicators, Messages, and Codes</u>" provides information about error messages that are<br>hardware-based. If you receive an error message that is not listed, see yo

#### **Input Errors**

Pressing a specific key or set of keys at the wrong time may produce unexpected results. See the documentation that came with the software application to ensure that the values or characters you are entering are valid.

Ensure that your operating system is configured properly to run the application. Remember that whenever you change the parameters of the operating<br>system, the changes can conflict with an application's operating requiremen

### **Application Conflicts**

Some applications can leave unnecessary files or data behind after they are deleted from your system. Device drivers can also create application errors. If<br>application errors occur, see your application device driver or op

### **IRQ Assignment Conflicts**

Most PCI devices can share an IRQ with another device, but they cannot use an IRQ simultaneously. To avoid this type of conflict, see the documentation for<br>each PCI device for specific IRQ requirements. <u>[Table 3](#page-22-3)-1</u> lists t

<span id="page-22-3"></span>**Table 3-1.** IRQ Assignment Defaults

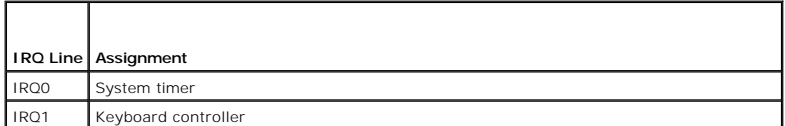

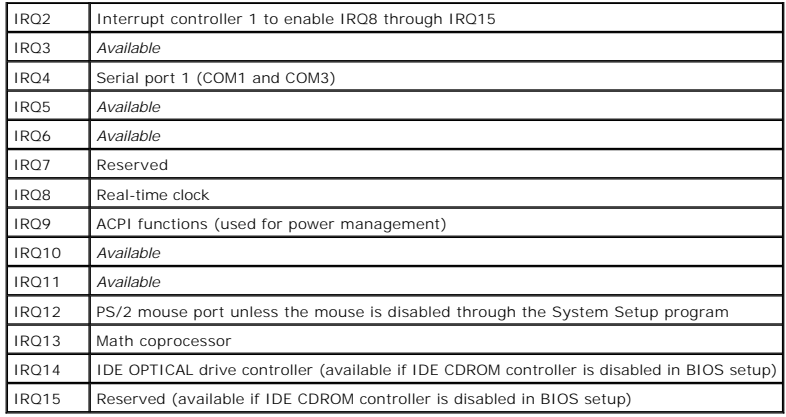

# <span id="page-24-0"></span> **Running the System Diagnostics**

### **Dell™ PowerEdge™ SC1425 Systems Installation and Troubleshooting Guide**

- [Using Dell Diagnostics](#page-24-1)
- **O** System Diagnostics Feat
- [When to Use the System Diagnostics](#page-24-3)
- **Q** Running the System Diagnostics
- System Diagnostics Testing Options
- [Using the Custom Test Options](#page-25-1)

If you experience a problem with your system, run the diagnostics before calling for technical assistance. The purpose of the diagnostics is to test your<br>system's hardware without requiring additional equipment or risking use diagnostics test results to help you solve the problem.

# <span id="page-24-1"></span>**Using Dell Diagnostics**

To assess a system problem, first use the online diagnostics. If you are unable to identify the problem, then use the system diagnostics.

To download the Dell PowerEdge Diagnostics, go to **support.dell.com** and download the latest version for your system. For additional information, see the diagnostic documentation at **support.dell.com**.

### <span id="page-24-2"></span>**System Diagnostics Features**

The system diagnostics provides a series of menus and options for particular device groups or devices. The system diagnostics menus and options allow you to:

- l Run tests individually or collectively.
- l Control the sequence of tests.
- l Repeat tests.
- l Display, print, or save test results.
- 1 Temporarily suspend testing if an error is detected or terminate testing when a user-defined error limit is reached
- l View help messages that briefly describe each test and its parameters.
- 1 View status messages that inform you if tests are completed successfully.
- l View error messages that inform you of problems encountered during testing.

### <span id="page-24-3"></span>**When to Use the System Diagnostics**

If a major component or device in the system does not operate properly, component failure may be indicated. As long as the microprocessor and the system's input/output devices (monitor, keyboard, and diskette drive) are functioning, you can use the system diagnostics to help identify the problem.

### <span id="page-24-4"></span>**Running the System Diagnostics**

The system diagnostics can be run either from the utility partition on your hard drive or from a set of diskettes that you create using the *Dell OpenManage*<br>*Server Assistant* CD. To use diskettes you must attach a USB di

**NOTICE**: Use the system diagnostics to test only your system. Using this program with other systems may cause invalid results or error messages. In<br>addition, use only the program that came with your system (or an updated

### **From the Utility Partition**

- 1. As the system boots, press <F10> during POST.
- 2. From the utility partition main menu under **Run System Utilities**, select **Run System Diagnostics**.

### **From the Diagnostics Diskettes**

- <span id="page-25-3"></span>1. Create a set of diagnostics diskettes from the *Dell OpenManage Server Assistant* CD. See "Using the Dell OpenManage Server Assistant" in your *User's Guide* for information on creating the diskettes.
- 2. Obtain a USB diskette drive and connect it to the system.
- 3. Insert the first diagnostics diskette.
- 4. Reboot the system.

If the system fails to boot, see "[Getting Help](file:///C:/data/systems/sc1425/en/IT/j3350c80.htm#wp1043338)."

When you start the system diagnostics, a message is displayed stating that the diagnostics are initializing. Next, the **Diagnostics** menu appears. The menu<br>allows you to run all or specific diagnostics tests or to exit the

**I** NOTE: Before you read the rest of this section, start the system diagnostics so that you can see the utility on your screen.

# <span id="page-25-0"></span>**System Diagnostics Testing Options**

Click the testing option in the **Main Menu** window. [Table 4](#page-25-2)-1 provides a brief explanation of testing options.

<span id="page-25-2"></span>**Table 4-1.** System Diagnostics Testing Options

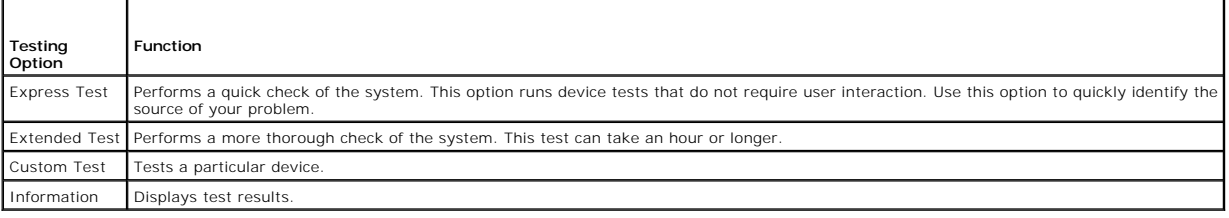

# <span id="page-25-1"></span>**Using the Custom Test Options**

When you select **Custom Test** in the **Main Menu** window, the **Customize** window appears and allows you to select the device(s) to be tested, select specific options for testing, and view the test results.

### **Selecting Devices for Testing**

The left side of the **Customize** window lists devices that can be tested. Devices are grouped by device type or by module, depending on the option you select.<br>Click the **(+)** next to a device or module to view its componen

### **Selecting Diagnostics Options**

Use the **Diagnostics Options** area to select how you want to test a device. You can set the following options:

- l **Non-Interactive Tests Only** When checked, runs only tests that require no user intervention.
- 1 **Quick Tests Only** When checked, runs only the quick tests on the device. Extended tests will not run when you select this option.
- l **Show Ending Timestamp** When checked, time stamps the test log.
- l **Test Iterations** Selects the number of times the test is run.
- l **Log Output File Pathname** When checked, enables you to specify where the test log file is saved.

### **Viewing Information and Results**

The tabs in the **Customize** window provide information about the test and the test results. The following tabs are available:

- l **Results** Displays the test that ran and the result.
- l **Errors** Displays any errors that occurred during the test.
- 1 **Help** Displays information about the currently selected device, component, or test.
- l **Configuration** Displays basic configuration information about the currently selected device.
- l **Parameters** If applicable, displays parameters that you can set for the test.

### <span id="page-27-0"></span> **Troubleshooting Your System Dell™ PowerEdge™ SC1425 Systems Installation and Troubleshooting Guide**

- **O** Safety First-For You and Your System
- Start-Up Routine

**Troubleshooting a NIC O** Inside the System O Opening the System Closing the System **O** Troubleshooting a Wet System

**Checking Basic Power Problems Checking the Equipment** 

**O** Troubleshooting Basic I/O Functions

- **O** Troubleshooting a Damaged System
- $\bullet$  Troubleshooting the System Battery
- **O** Troubleshooting the Power Supply
- **O** Troubleshooting System Cooling Problems
- **Troubleshooting System Memory**
- **O** Troubleshooting an Optical Drive
- **Troubleshooting a SATA Hard Drive**
- **O** Troubleshooting SCSI Hard Drives
- **O** Troubleshooting Expansion Cards
- $\bullet$  Troubleshooting the Processors

# <span id="page-27-1"></span>**Safety First—For You and Your System**

To perform certain procedures in this document, you must remove the system cover and work inside the system. While working inside the system, do not attempt to service the system except as explained in this guide and elsewhere in your system documentation.

CAUTION: Many repairs may only be done by a certified service technician. You should only perform troubleshooting and simple repairs as<br>authorized in your product documentation, or as directed by the online or telephone se

# <span id="page-27-2"></span>**Start-Up Routine**

Look and listen during the system's start-up routine for the indications described in [Table 5](#page-27-5)-1.

<span id="page-27-5"></span>**Table 5-1. Start-Up Routine Indications** 

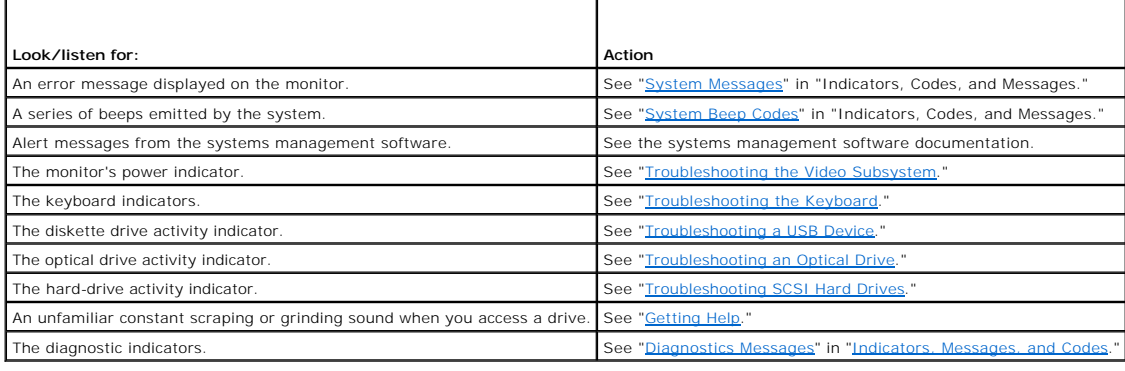

# <span id="page-27-3"></span>**Checking Basic Power Problems**

- 1. If the power indicator on the system front panel does not indicate that power is available to the system, ensure that the power cable is securely connected to the power supply.
- 2. If the system is connected to a PDU or UPS, turn the PDU or UPS off and then on.
- 3. If the PDU or UPS is not receiving power, plug it into another electrical outlet. If it still is not receiving power, try another PDU or UPS.
- 4. Reconnect the system to the electrical outlet and turn on the system.

If the system still is not working properly, see "**[Troubleshooting the Power Supply.](#page-34-0)**"

### <span id="page-27-4"></span>**Checking the Equipment**

<span id="page-28-0"></span>This section provides troubleshooting procedures for external devices attached to the system, such as the monitor, keyboard, or mouse. Before you perform any of the procedures, see "Troubleshooting External Connections." any of the procedures, see "Troub

# <span id="page-28-3"></span>**Troubleshooting External Connections**

Loose or improperly connected cables are the most likely source of problems for the system, monitor, and other peripherals (such as a printer, keyboard,<br>mouse, or other external device). Ensure that all external cables are

### <span id="page-28-1"></span>**Troubleshooting the Video Subsystem**

#### **Problem**

- l Monitor is not working properly.
- l Video memory is faulty.

#### **Action**

- 1. Check the system and power connections to the monitor.
- 2. Run the appropriate online diagnostic test. See "[Using Dell Diagnostics"](file:///C:/data/systems/sc1425/en/IT/j3350c40.htm#wp1052441) in "Running System Diagnostics."

If the tests run successfully, the problem is not related to video hardware. See "[Finding Software Solutions](file:///C:/data/systems/sc1425/en/IT/j3350c30.htm#wp1053116)."

If the tests fail, see "[Getting Help](file:///C:/data/systems/sc1425/en/IT/j3350c80.htm#wp1043338)."

### <span id="page-28-2"></span>**Troubleshooting the Keyboard**

#### **Problem**

- l System message indicates a problem with the keyboard
- l Keyboard is not functioning properly

#### **Action**

- 1. "Press each key on the keyboard, and examine the keyboard and its cable for signs of damage.
- 2. Swap the faulty keyboard with a working keyboard.
	- If the problem is resolved, replace the faulty keyboard. See ["Getting Help](file:///C:/data/systems/sc1425/en/IT/j3350c80.htm#wp1043338)."
	- If the problem is not resolved, see "[Getting Help](file:///C:/data/systems/sc1425/en/IT/j3350c80.htm#wp1043338)."

### **Troubleshooting the Mouse**

#### **Problem**

- l System message indicates a problem with the mouse.
- l Mouse is not functioning properly.

#### **Action**

- 1. Run the appropriate online diagnostic test. See "[Using Dell Diagnostics"](file:///C:/data/systems/sc1425/en/IT/j3350c40.htm#wp1052441) in "Running System Diagnostics."
	- If the test fails, continue to the next step.

<span id="page-29-0"></span>2. Examine the mouse and its cable for signs of damage.

If the mouse is not damaged, go to [step 4.](#page-29-3)

If the mouse is damaged, continue to the next step.

3. Swap the faulty mouse with a working mouse.

If the problem is resolved, replace the faulty mouse. See "[Getting Help](file:///C:/data/systems/sc1425/en/IT/j3350c80.htm#wp1043338)."

<span id="page-29-3"></span>4. Enter the System Setup program and ensure that the mouse controller is enabled. See "Using the System Setup Program" in your *User's Guide*.

If the problem is not resolved, see "[Getting Help](file:///C:/data/systems/sc1425/en/IT/j3350c80.htm#wp1043338)."

# <span id="page-29-1"></span>**Troubleshooting Basic I/O Functions**

#### **Problem**

- l Error message indicates a problem with the serial port.
- l Device connected to the serial port is not operating properly.

#### **Action**

- 1. Enter the System Setup program and ensure that the serial port is enabled. See "Using the System Setup Program" in the *User's Guide*.
- 2. If the problem is confined to a particular application, see the application documentation for specific port configuration requirements that the program may require.
- 3. Run the appropriate online diagnostic test. See "[Using Dell Diagnostics"](file:///C:/data/systems/sc1425/en/IT/j3350c40.htm#wp1052441) in "Running System Diagnostics."
	- If the tests run successfully but the problem persists, see ["Troubleshooting a Serial I/O Device.](#page-29-4)"

# <span id="page-29-4"></span>**Troubleshooting a Serial I/O Device**

#### **Problem**

l Device connected to the serial port is not operating properly.

#### **Action**

- 1. Enter the System Setup program and ensure that the **Console Redirection** option on the **Console Redirection** screen is set to **Off**. See "Using Console Redirection" and "Using the System Setup Program" in your *User's G*
- 2. Turn off the system and any peripheral devices connected to the serial port.
- 3. Swap the serial interface cable with a working cable, and turn on the system and the serial device.

If the problem is resolved, replace the interface cable. See "[Getting Help](file:///C:/data/systems/sc1425/en/IT/j3350c80.htm#wp1043338)."

- 4. Turn off the system and the serial device, and swap the device with a comparable device.
- 5. Turn on the system and the serial device.

If the problem is resolved, replace the serial device. See ["Getting Help.](file:///C:/data/systems/sc1425/en/IT/j3350c80.htm#wp1043338)"

If the problem persists, see ["Getting Help.](file:///C:/data/systems/sc1425/en/IT/j3350c80.htm#wp1043338)"

### <span id="page-29-2"></span>**Troubleshooting a USB Device**

#### **Problem**

- l System message indicates a problem with a USB device.
- l Device connected to a USB port is not operating properly.

#### **Action**

- 1. Enter the System Setup program, and ensure that the USB ports are enabled. See "Using the System Setup Program" in your *User's Guide*.
- 2. Turn off the system and any USB devices.
- 3. Disconnect the USB devices, and connect the malfunctioning device to the other USB connector.
- 4. Turn on the system and the reconnected device.

If the problem is resolved, the USB connector might be defective. See ["Getting Help.](file:///C:/data/systems/sc1425/en/IT/j3350c80.htm#wp1043338)"

- 5. If possible, swap the interface cable with a working cable. If the problem is resolved, replace the interface cable. See "[Getting Help](file:///C:/data/systems/sc1425/en/IT/j3350c80.htm#wp1043338)."
- 6. Turn off the system and the USB device, and swap the device with a comparable device.
- 7. Turn on the system and the USB device.

If the problem is resolved, replace the USB device. See ["Getting Help.](file:///C:/data/systems/sc1425/en/IT/j3350c80.htm#wp1043338)"

If the problem persists, see ["Getting Help.](file:///C:/data/systems/sc1425/en/IT/j3350c80.htm#wp1043338)"

# <span id="page-30-0"></span>**Troubleshooting a NIC**

#### **Problem**

l NIC cannot communicate with network.

#### **Action**

- 1. Run the appropriate online diagnostic test. See "[Using Dell Diagnostics"](file:///C:/data/systems/sc1425/en/IT/j3350c40.htm#wp1052441) in "Running System Diagnostics."
- 2. Check the appropriate indicator on the NIC connector. See ["NIC Indicators](file:///C:/data/systems/sc1425/en/IT/j3350c20.htm#wp1071591)" in "Indicators, Messages, and Codes."
	- 1 If the link indicator does not light, check all cable connections.
	- 1 If the activity indicator does not light, the network driver files might be damaged or missing.
	- Remove and reinstall the drivers if applicable. See the NIC's documentation.
	- l Change the autonegotiation setting, if possible.
	- l Use another connector on the switch or hub.

If you are using a NIC card instead of an integrated NIC, see the documentation for the NIC card.

- 3. Ensure that the appropriate drivers are installed and the protocols are bound. See the NIC's documentation.
- 4. Enter the System Setup program and confirm that the NICs are enabled. See "Using the System Setup Program" in your *User's Guide*.
- 5. Ensure that the NICs, hubs, and switches on the network are all set to the same data transmission speed. See the network equipment documentation.
- 6. Ensure that all network cables are of the proper type and do not exceed the maximum length. See "Network Cable Requirements" in your *User's Guide*.

### <span id="page-30-1"></span>**Inside the System**

In **[Figure 5](#page-31-2)-1**, the bezel and system cover are removed to provide an interior view of the system.

#### <span id="page-31-2"></span><span id="page-31-0"></span>**Figure 5-1. Inside the System**

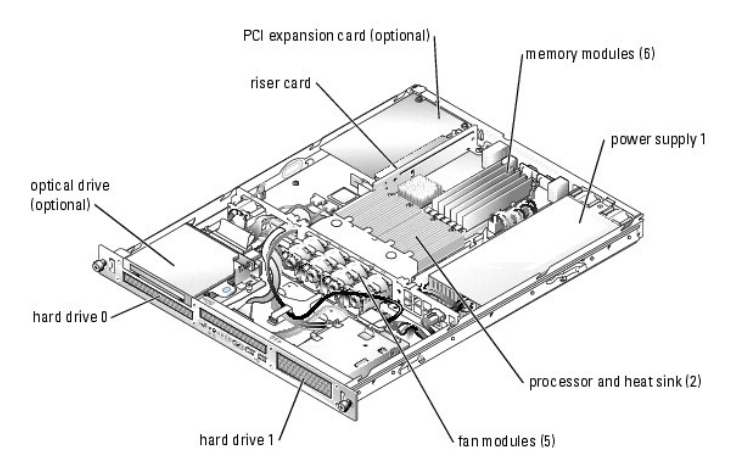

The system board holds the system's control circuitry and other electronic components. The processor and memory are installed directly on the system board.<br>Using a riser card, the system can accommodate one expansion card.

# <span id="page-31-1"></span>**Opening the System**

The system is enclosed by an optional bezel and cover. To upgrade or troubleshoot the system, remove the bezel and cover.

- CAUTION: Many repairs may only be done by a certified service technician. You should only perform troubleshooting and simple repairs as<br>authorized in your product documentation, or as directed by the online or telephone se **authorized by Dell is not covered by your warranty. Read and follow the safety instructions that came with the product.**
- 1. If applicable, remove the bezel. See [Figure 5](#page-31-3)-2.
	- a. Unlock the bezel.
	- b. Unlatch the left end of the bezel and rotate it away from the front panel.
	- c. Unhook the right end of the bezel and pull the bezel away from the system.

### <span id="page-31-3"></span>**Figure 5-2. Installing and Removing the Optional Bezel**

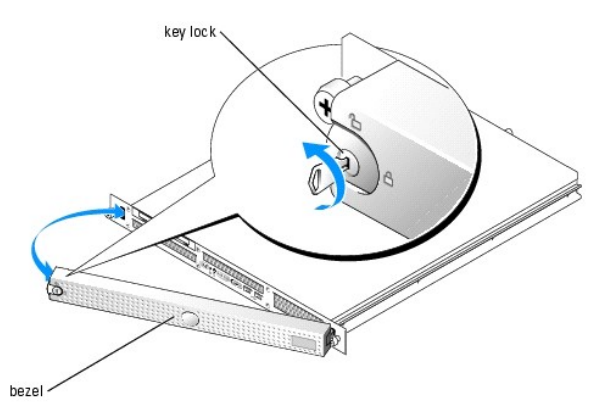

- 2. Turn off the system and attached peripherals, and disconnect the system from the electrical outlet and peripherals.
- 3. Remove the system from the rack and place it on a work surface.
- 4. To remove the system cover, loosen the two thumbscrews at the back of the system. See [Figure 5](#page-32-3)-3.
- 5. Slide the cover backward about 1.3 cm (0.5 inch), and grasp the cover on both sides.
- 6. Carefully lift the cover away from the system.

#### <span id="page-32-3"></span><span id="page-32-0"></span>**Figure 5-3. Installing and Removing the System Cover**

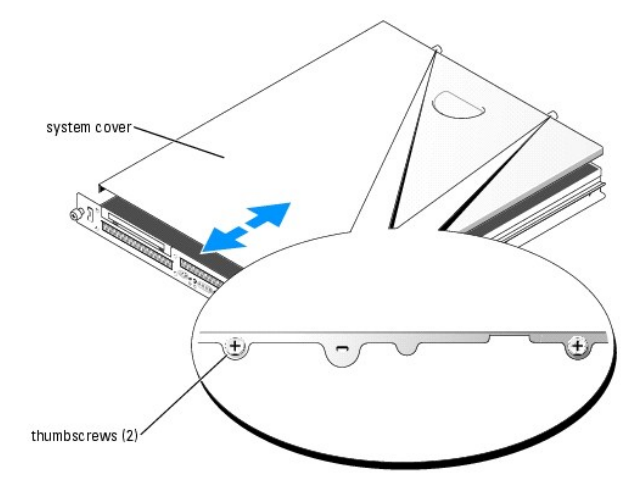

# <span id="page-32-1"></span>**Closing the System**

- 1. Ensure that you did not leave tools or parts inside the system.
- 2. Place the cover over the sides of the chassis, and slide the cover forward.
- 3. Tighten the two thumbscrews at the back of the system to secure the cover. See [Figure 5](#page-32-3)-3.
- 4. Replace the system in the rack, and reconnect the peripheral cables.
- 5. To replace the optional bezel, hook the right end of the bezel onto the chassis, then fit the bezel onto the system. Secure the bezel with the keylock. See [Figure 5](#page-31-3)-2.
- 6. Reconnect the system to the electrical outlet, and turn on the system.

# <span id="page-32-2"></span>**Troubleshooting a Wet System**

#### **Problem**

- l Liquid spilled on the system.
- l Excessive humidity.

#### **Action**

- CAUTION: Many repairs may only be done by a certified service technician. You should only perform troubleshooting and simple repairs as<br>authorized in your product documentation, or as directed by the online or telephone se
- 1. Turn off the system and attached peripherals, and disconnect the system from the electrical outlet.
- 2. Open the system. See ["Opening the System.](#page-31-1)"
- 3. Remove all expansion cards installed in the system. See "[Removing an Expansion Card"](file:///C:/data/systems/sc1425/en/IT/j3350c60.htm#wp1103893) in "Installing System Components."
- 4. Remove all memory modules installed in the system. See "[Removing Memory Modules](file:///C:/data/systems/sc1425/en/IT/j3350c60.htm#wp1053142)" in "Installing System Components."
- 5. Remove the processor(s) from the system. See "[Replacing the Processor"](file:///C:/data/systems/sc1425/en/IT/j3350c60.htm#wp1053173) in "Installing System Components."
- <span id="page-33-0"></span>6. Let the system dry thoroughly for at least 24 hours.
- 7. Reinstall all of the components that you removed earlier in this procedure. See "<u>[Installing an Expansion Card](file:///C:/data/systems/sc1425/en/IT/j3350c60.htm#wp1052731),</u>" "<u>Installing Memory Modules</u>," and<br>"[Replacing the Processor"](file:///C:/data/systems/sc1425/en/IT/j3350c60.htm#wp1053173) in "Installing System Components."
- 8. Close the system. See "[Closing the System](#page-32-1)."
- 9. Reconnect the system to the electrical outlet, and turn on the system and attached peripherals

If the system does not start properly, see ["Getting Help.](file:///C:/data/systems/sc1425/en/IT/j3350c80.htm#wp1043338)"

10. Run the appropriate online diagnostic tests. See "[Using Dell Diagnostics"](file:///C:/data/systems/sc1425/en/IT/j3350c40.htm#wp1052441) in "Running the System Diagnostics."

If any of the tests fail, see ["Getting Help](file:///C:/data/systems/sc1425/en/IT/j3350c80.htm#wp1043338)."

# <span id="page-33-1"></span>**Troubleshooting a Damaged System**

#### **Problem**

1 System was dropped or damaged

#### **Action**

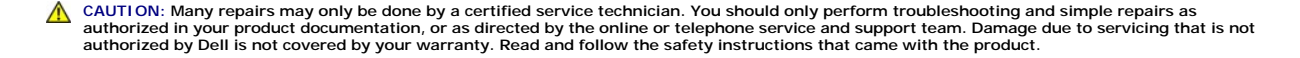

- 1. Open the system. See ["Opening the System.](#page-31-1)"
- 2. Examine the interior and exterior of the system chassis.

If there is sufficient damage that it would be unsafe to apply power to the system, see "[Getting Help.](file:///C:/data/systems/sc1425/en/IT/j3350c80.htm#wp1043338)"

- 3. Ensure that the following components are properly installed:
	- l Expansion cards
	- l Memory modules
	- l Processor(s)
	- l Power supply
	- l Fans
- 4. Ensure that all cables are properly connected.
- 5. Close the system. See "[Closing the System](#page-32-1)."
- 6. Run the system board tests in the system diagnostics. See "Using Dell Diagnostics in "Running the System Diagnostics." If the tests fail, see "Getting Help."

### <span id="page-33-2"></span>**Troubleshooting the System Battery**

#### **Problem**

- l System message indicates a problem with the battery.
- 1 System Setup program loses system configuration information.
- l System date and time do not remain current.

**NOTE:** If the system is turned off for long periods of time (weeks or months), the NVRAM may lose its system configuration information. This situation is caused by a defective battery.

- <span id="page-34-2"></span>1. Re-enter the time and date through the System Setup program. See "Using the System Setup Program" in your *User's Guide*.
- 2. Turn off the system and disconnect it from the electrical outlet for at least one hour.
- 3. Reconnect the system to the electrical outlet and turn on the system.
- 4. Enter the System Setup program.

If the date and time are not correct in the System Setup program, replace the battery. See "[System Battery"](file:///C:/data/systems/sc1425/en/IT/j3350c60.htm#wp1052468) in "Installing System Components."

If the problem is not resolved by replacing the battery, see "[Getting Help](file:///C:/data/systems/sc1425/en/IT/j3350c80.htm#wp1043338)."

**NOTE:** Some software may cause the system time to speed up or slow down. If the system seems to operate normally except for the time kept in the<br>System Setup program, the problem may be caused by software rather than by a

# <span id="page-34-0"></span>**Troubleshooting the Power Supply**

#### **Problem**

l Power button is blinking green, but system does not power up.

#### **Action**

1. Ensure that the power supply is properly installed by removing and reinstalling it. See "[Power Supply"](file:///C:/data/systems/sc1425/en/IT/j3350c60.htm#wp1104781) in "Installing System Components."

If the problem persists, continue to the next step.

2. Swap the faulty power supply with a new power supply. See ["Removing a Power Supply"](file:///C:/data/systems/sc1425/en/IT/j3350c60.htm#wp1104783) and ["Installing the Power Supply](file:///C:/data/systems/sc1425/en/IT/j3350c60.htm#wp1054090)" in "Installing System Components

If the problem is resolved, replace the faulty power supply.

If the problem is not resolved, see "[Getting Help](file:///C:/data/systems/sc1425/en/IT/j3350c80.htm#wp1043338)."

#### **Problem**

l Power button is not blinking green and the system does not power up.

#### **Action**

- 1. Ensure that the power cable is properly connected between the power supply and electrical outlet.
- 2. If you have a UPS, make sure that it is connected properly both to the power supply and to the electrical outlet.
- 3. Ensure that the power supply is properly installed by removing and reinstalling it. See "[Power Supply"](file:///C:/data/systems/sc1425/en/IT/j3350c60.htm#wp1104781) in "Installing System Components." If the problem persists, remove the faulty power supply. See "[Removing a Power Supply](file:///C:/data/systems/sc1425/en/IT/j3350c60.htm#wp1104783)" in "Installing System Components."
- 4. Install a new power supply. See ["Installing the Power Supply](file:///C:/data/systems/sc1425/en/IT/j3350c60.htm#wp1054090)" in "Installing System Components."

If the problem persists, see ["Getting Help.](file:///C:/data/systems/sc1425/en/IT/j3350c80.htm#wp1043338)"

# <span id="page-34-1"></span>**Troubleshooting System Cooling Problems**

#### **Problem**

- l System-status indicator is amber.
- l Systems management software issues a fan-related error message.

#### <span id="page-35-0"></span>**Action**

- CAUTION: Many repairs may only be done by a certified service technician. You should only perform troubleshooting and simple repairs as<br>authorized in your product documentation, or as directed by the online or telephone se **authorized by Dell is not covered by your warranty. Read and follow the safety instructions that came with the product.**
- 1. Run the appropriate diagnostic test. See ["Using Dell Diagnostics](file:///C:/data/systems/sc1425/en/IT/j3350c40.htm#wp1052441)" in Running System Diagnostics."
- 2. Turn off the system and attached peripherals, and disconnect the system from the electrical outlet.
- 3. Open the system. See ["Opening the System.](#page-31-1)"
- 4. Locate the fan module referenced by the systems management software or diagnostics.

See **[Figure A](file:///C:/data/systems/sc1425/en/IT/j3350aa0.htm#wp1059656)-3** for the relative location of each fan.

- 5. Ensure that the faulty fan's power cable is firmly attached to the fan power cable connector and to the system board.
- 6. Close the system. See "[Closing the System](#page-32-1)."
- 7. Reconnect the system to the electrical outlet, and turn on the system and attached peripherals.
- 8. If the problem is not resolved, install a new fan module. See ["Fans"](file:///C:/data/systems/sc1425/en/IT/j3350c60.htm#wp1052548) in "Installing System Components."
- 9. If the replacement fan does not operate, see "[Getting Help](file:///C:/data/systems/sc1425/en/IT/j3350c80.htm#wp1043338)."

# <span id="page-35-1"></span>**Troubleshooting System Memory**

#### **Problem**

- 1 Faulty memory module
- l Faulty system board.

#### **Action**

- CAUTION: Many repairs may only be done by a certified service technician. You should only perform troubleshooting and simple repairs as authorized in your product documentation, or as directed by the online or telephone service and support team. Damage due to servicing that is not<br>authorized by Dell is not covered by your warranty. Read and follow the safe
- 1. Run the appropriate online diagnostic test. See "[Using Dell Diagnostics"](file:///C:/data/systems/sc1425/en/IT/j3350c40.htm#wp1052441) in "Running System Diagnostics."
- 2. Turn on the system and attached peripherals.

If an error message does not appear, go to [step 11](#page-36-3).

3. Enter the System Setup program and check the system memory setting. See "Using the System Setup Program" in your *User's Guide*.

If the amount of memory installed matches the system memory setting, go to [step 11](#page-36-3).

- 4. Turn off the system and attached peripherals, and disconnect the system from the electrical outlet.
- 5. Open the system. See ["Opening the System.](#page-31-1)"
- 6. Ensure that the memory modules are populated correctly. See "[General Memory Module Installation Guidelines](file:///C:/data/systems/sc1425/en/IT/j3350c60.htm#wp1055717)" in "Installing System Components."

If the memory modules are populated correctly, continue to the next step.

- 7. Reseat the memory modules in their sockets. See ["Installing Memory Modules](file:///C:/data/systems/sc1425/en/IT/j3350c60.htm#wp1056933)" in "Installing System Components."
- 8. Close the system. See "[Closing the System](#page-32-1)."
- 9. Reconnect the system to the electrical outlet, and turn on the system and attached peripherals.

<span id="page-36-6"></span><span id="page-36-0"></span>10. Enter the System Setup program and check the system memory setting. See "Using the System Setup Program" in your *User's Guide*.

If the amount of memory installed does not match the system memory setting, then perform the following steps:

- a. Turn off the system and attached peripherals, and disconnect the system from its electrical outlet.
- b. Open the system. See "[Opening the System](#page-31-1)."

**NOTE:** Several configurations for the memory modules exist; see "[General Memory Module Installation Guidelines](file:///C:/data/systems/sc1425/en/IT/j3350c60.htm#wp1055717)" in "Installing System Components."

- <span id="page-36-4"></span>c. Swap the memory modules in bank 1 with another bank of the same capacity. See "<u>[Installing Memory Modules](file:///C:/data/systems/sc1425/en/IT/j3350c60.htm#wp1056933)</u>" in "Installing System<br>Components."
- d. Close the system. See "[Closing the System](#page-32-1)."
- e. Reconnect the system to its electrical outlet, and turn on the system and attached peripherals.
- <span id="page-36-5"></span><span id="page-36-3"></span>f. As the system boots, observe the monitor screen and the indicators on the keyboard.
- 11. Perform the following steps:
	- a. Turn off the system and attached peripherals, and disconnect the system from its electrical outlet.
	- b. Open the system. See "[Opening the System](#page-31-1)."
	- c. Repeat [step c](#page-36-4) through [step f](#page-36-5) in [step 10](#page-36-6) for each memory module installed.

If the problem persists, see ["Getting Help.](file:///C:/data/systems/sc1425/en/IT/j3350c80.htm#wp1043338)"

# <span id="page-36-1"></span>**Troubleshooting an Optical Drive**

#### **Problem**

- l System cannot read data from a CD or DVD.
- l Optical drive indicator does not blink during boot.

#### **Action**

- CAUTION: Many repairs may only be done by a certified service technician. You should only perform troubleshooting and simple repairs as authorized in your product documentation, or as directed by the online or telephone service and support team. Damage due to servicing that is not<br>authorized by Dell is not covered by your warranty. Read and follow the safe
- 1. Try using a different CD or DVD that you know works properly.
- 2. Enter the System Setup program and ensure that the drive's IDE controller is enabled. See "Using the System Setup Program" in the *User's Guide*.
- 3. Run the appropriate online diagnostic test. See "[Using Dell Diagnostics"](file:///C:/data/systems/sc1425/en/IT/j3350c40.htm#wp1052441) in "Running System Diagnostics."
- 4. Turn off the system and attached peripherals, and disconnect the system from the electrical outlet.
- 5. Open the system. See ["Opening the System.](#page-31-1)"
- 6. Ensure that the optical drive interface cable is securely connected to the optical drive and to the controller. See [Figure 7](file:///C:/data/systems/sc1425/en/IT/j3350c70.htm#wp1070630)-1
- 7. Close the system. See "[Closing the System](#page-32-1)."
- 8. Reconnect the system to the electrical outlet, and turn on the system and attached peripherals.

If the problem is not resolved, see "[Getting Help](file:///C:/data/systems/sc1425/en/IT/j3350c80.htm#wp1043338)."

# <span id="page-36-2"></span>**Troubleshooting a SATA Hard Drive**

#### **Problem**

l Faulty hard drive.

<span id="page-37-0"></span>1 Damaged or improperly connected hard-drive cables.

#### **Action**

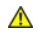

CAUTION: Many repairs may only be done by a certified service technician. You should only perform troubleshooting and simple repairs as authorized in your product documentation, or as directed by the online or telephone service and support team. Damage due to servicing that is not<br>authorized by Dell is not covered by your warranty. Read and follow the safe

NOTICE: This troubleshooting procedure can destroy data stored on the hard drive. Before you proceed, back up all files on the hard drive.

1. Run the appropriate online diagnostic test. See "[Using Dell Diagnostics"](file:///C:/data/systems/sc1425/en/IT/j3350c40.htm#wp1052441) in "Running the System Diagnostics."

If the test fails, continue to the next step.

- 2. Enter the System Setup program and verify that the system is configured correctly. See "Using the System Setup Program" in your *User's Guide*.
- 3. Run the hard drive tests in the system diagnostics. See "[Running the System Diagnostics](file:///C:/data/systems/sc1425/en/IT/j3350c40.htm#wp1052336)."

If the tests fail, continue to the next step.

- 4. Open the system. See ["Opening the System.](#page-31-1)"
- 5. Ensure that the hard-drive interface cable is properly connected between the drive and the system board.

To identify system board connectors, see [Figure A](file:///C:/data/systems/sc1425/en/IT/j3350aa0.htm#wp1059656)-3.

- 6. If the hard drive is the boot drive, ensure that the drive is configured and connected properly. See "[Configuring the Boot Drive"](file:///C:/data/systems/sc1425/en/IT/j3350c70.htm#wp1070749) in "Installing Drives."
- 7. Ensure that the power cable is properly connected to the drive.
- 8. Close the system. See "[Closing the System](#page-32-1)."
- 9. Format and partition the hard drive. See the operating system documentation.
- 10. If possible, restore the files to the drive.

If the problem persists, see ["Getting Help.](file:///C:/data/systems/sc1425/en/IT/j3350c80.htm#wp1043338)"

# <span id="page-37-1"></span>**Troubleshooting SCSI Hard Drives**

#### **Problem**

- l Device driver error.
- l Hard drive not recognized by the system.

#### **Action**

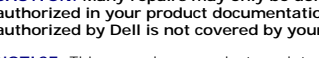

CAUTION: Many repairs may only be done by a certified service technician. You should only perform troubleshooting and simple repairs as<br>authorized in your product documentation, or as directed by the online or telephone se

**NOTICE:** This procedure can destroy data stored on the hard drive. Before you continue, back up all files on the hard drive.

1. Run the appropriate online diagnostic test. See "[Using Dell Diagnostics"](file:///C:/data/systems/sc1425/en/IT/j3350c40.htm#wp1052441) in "Running System Diagnostics."

For information about testing the controller, see the SCSI controller's documentation.

If the tests fail, continue to the next step.

2. Run the System Setup program and insure that the SCSI controller is enabled.

See "Using the System Setup Program" in the User's Guide*.*

<span id="page-38-0"></span>3. Ensure that the primary SCSI channel is enabled, and restart the system.

See the documentation supplied with the controller for information about the configuration utility.

- 4. Verify that the device drivers are installed and configured correctly. See the operating system documentation.
- 5. Check the SCSI cable connections inside the system:
	- a. Turn off the system, including any attached peripherals, and disconnect the system from the electrical outlet.
	- b. Open the system. See "[Opening the System](#page-31-1)."
	- c. Verify that the SCSI cable is securely connected to the SCSI riser board and the SCSI host adapter. on the riser card, or a SCSI host adapter card installed in an expansion slot.
- 6. Replace the hard drive with a known working SCSI hard drive of the same type.
- 7. Close the system If the hard drive functions properly, replace the damaged drive. If the problem persists, see "[Getting Help.](file:///C:/data/systems/sc1425/en/IT/j3350c80.htm#wp1043338)

# <span id="page-38-1"></span>**Troubleshooting Expansion Cards**

**A NOTE:** When troubleshooting an expansion card, see the documentation for your operating system and the expansion card.

#### **Problem**

- l Error message indicates a problem with an expansion card.
- l Expansion card performs incorrectly or not at all.

#### **Action**

- CAUTION: Many repairs may only be done by a certified service technician. You should only perform troubleshooting and simple repairs as<br>authorized in your product documentation, or as directed by the online or telephone se
- 1. Run the appropriate online diagnostic test. See "[Using Dell Diagnostics"](file:///C:/data/systems/sc1425/en/IT/j3350c40.htm#wp1052441) in "Running System Diagnostics."
- 2. Turn off the system and attached peripherals, and disconnect the system from the electrical outlet.
- 3. Open the system. See ["Opening the System.](#page-31-1)"
- 4. Ensure that the expansion card is firmly seated in its connector. See "[Installing an Expansion Card"](file:///C:/data/systems/sc1425/en/IT/j3350c60.htm#wp1052731) in "Installing System Components."
- 5. Close the system. See "[Closing the System](#page-32-1)."
- 6. Reconnect the system to the electrical outlet, and turn on the system and attached peripherals.

If the problem persists, go to the next step.

- 7. Turn off the system and attached peripherals, and disconnect the system from the electrical outlet.
- 8. Open the system. See ["Opening the System.](#page-31-1)"
- 9. Remove the expansion card. See ["Removing an Expansion Card](file:///C:/data/systems/sc1425/en/IT/j3350c60.htm#wp1103893)" in "Installing System Components."
- 10. Close the system. See "[Closing the System](#page-32-1)."
- 11. Reconnect the system to the electrical outlet, and turn on the system and attached peripherals.
- 12. Run the appropriate online diagnostic test.
	- If the tests fail, see "[Getting Help](file:///C:/data/systems/sc1425/en/IT/j3350c80.htm#wp1043338)."

If the tests passes, you may have a faulty expansion. See ["Getting Help.](file:///C:/data/systems/sc1425/en/IT/j3350c80.htm#wp1043338)"

# <span id="page-39-1"></span><span id="page-39-0"></span>**Troubleshooting the Processors**

#### **Problem**

- l Error message indicates a processor problem.
- l A heat sink is not installed for each processor.

#### **Action**

- CAUTION: Many repairs may only be done by a certified service technician. You should only perform troubleshooting and simple repairs as<br>authorized in your product documentation, or as directed by the online or telephone se
- 1. Run the appropriate online diagnostics test. See "[Using Dell Diagnostics"](file:///C:/data/systems/sc1425/en/IT/j3350c40.htm#wp1052441) in "Running the System Diagnostics."
- 2. Turn off the system and attached peripherals, and disconnect the system from the electrical outlet.
- 3. Open the system. See ["Opening the System.](#page-31-1)"
- 4. Ensure that each processor and heat sink are properly installed. See "[Replacing the Processor"](file:///C:/data/systems/sc1425/en/IT/j3350c60.htm#wp1053173) in "Installing System Components."
- 5. Close the system. See "[Closing the System](#page-32-1)."
- 6. Reconnect the system to the electrical outlet, and turn on the system and attached peripherals.
- 7. Run the appropriate online diagnostic test.

If the tests fail or the problem persists, continue to the next step.

- 8. Turn off the system and attached peripherals, and disconnect the system from the electrical outlet.
- 9. Open the system. See ["Opening the System.](#page-31-1)"
- <span id="page-39-3"></span>10. Remove the second processor, leaving only processor 1 installed. See "[Replacing the Processor"](file:///C:/data/systems/sc1425/en/IT/j3350c60.htm#wp1053173) in "Installing System Components."

To locate the processors, see [Figure A](file:///C:/data/systems/sc1425/en/IT/j3350aa0.htm#wp1059656)-3.

If only one processor is installed, see "[Getting Help.](file:///C:/data/systems/sc1425/en/IT/j3350c80.htm#wp1043338)"

- 11. Close the system. See "[Closing the System](#page-32-1)."
- 12. Reconnect the system to the electrical outlet, and turn on the system and attached peripherals.
- 13. Run the appropriate online diagnostic test.

If the tests complete successfully, go to [step 19.](#page-39-2)

- 14. Turn off the system and attached peripherals, and disconnect the system from the electrical outlet.
- 15. Open the system. See ["Opening the System.](#page-31-1)"
- 16. Replace processor 1 with another processor of the same capacity. See ["Replacing the Processor](file:///C:/data/systems/sc1425/en/IT/j3350c60.htm#wp1053173)" in "Installing System Components."
- 17. Close the system. See "[Closing the System](#page-32-1)."
- 18. Run the appropriate online diagnostic test. [Getting Help](file:///C:/data/systems/sc1425/en/IT/j3350c80.htm#wp1043338)

If the tests complete successfully, replace processor 1. See "[Getting Help.](file:///C:/data/systems/sc1425/en/IT/j3350c80.htm#wp1043338)"

- <span id="page-39-2"></span>19. Turn off the system and attached peripherals, and disconnect the system from the electrical outlet.
- 20. Open the system. See ["Opening the System.](#page-31-1)"
- 21. Reinstall the second processor that you removed in [step 10.](#page-39-3) See "[Replacing the Processor"](file:///C:/data/systems/sc1425/en/IT/j3350c60.htm#wp1053173) in "Installing System Components."
- 22. Close the system. See "[Closing the System](#page-32-1)."
- 23. Reconnect the system to the electrical outlet, and turn on the system and attached peripherals.

If the problem persists, see ["Getting Help.](file:///C:/data/systems/sc1425/en/IT/j3350c80.htm#wp1043338)"

[Back to Contents Page](file:///C:/data/systems/sc1425/en/IT/index.htm)

### <span id="page-41-0"></span> **Installing System Components Dell™ PowerEdge™ SC1425 Systems Installation and Troubleshooting Guide**

- System Board Components
- System Battery
- **O** Fans
- **Power Supply**

 [Expansion Cards](#page-45-1)  Riser Card System Memory **Processor** 

This section describes how to install the following system components:

- l System battery
- l Cooling fans
- l Power supply
- l Expansion cards
- l Riser card
- l System memory
- l Processors

# <span id="page-41-1"></span>**System Board Components**

When installing and replacing system board components, use **[Figure 6](#page-41-3)-1** to locate the components.

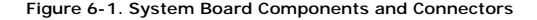

<span id="page-41-3"></span>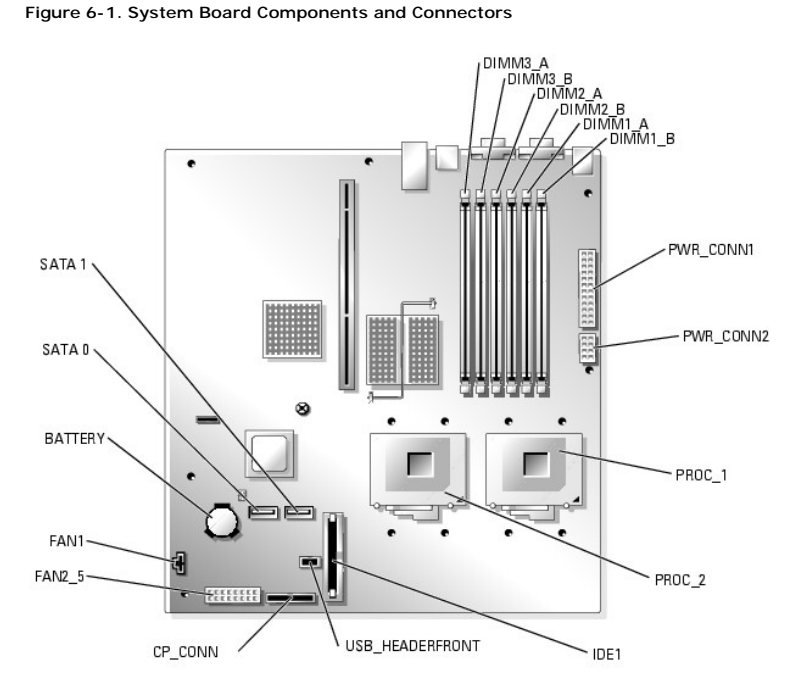

# <span id="page-41-2"></span>**System Battery**

# **Replacing the System Battery**

CAUTION: Many repairs may only be done by a certified service technician. You should only perform troubleshooting and simple repairs as<br>authorized in your product documentation, or as directed by the online or telephone se

<span id="page-42-0"></span>1. Enter the System Setup program and record the option settings on the System Setup screens.

See "Using the System Setup Program" in the *User's Guide*.

- 2. Open the system. See ["Opening the System"](file:///C:/data/systems/sc1425/en/IT/j3350c50.htm#wp1054513) in Troubleshooting Your System."
- 3. Remove the system battery. See [Figure 6](#page-41-3)-1 to locate the system battery on the system board.
	- a. Pull the latch away from the battery. See [Figure 6](#page-42-2)-2.
	- b. Lift the battery out of the battery socket.

You can pry the system battery out of its connector with your fingers or with a blunt, nonconductive object such as a plastic screwdriver.

#### <span id="page-42-2"></span>**Figure 6-2. Replacing the System Battery**

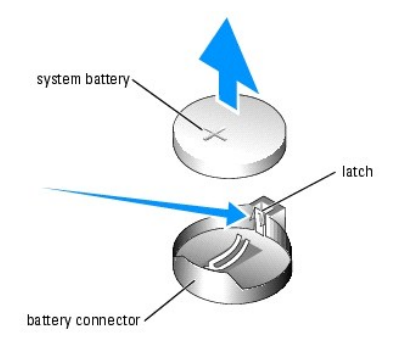

4. To install the new system battery, hold the battery with the side labeled "+" facing up, and then press the battery straight down into the battery socket<br>until the latch snaps into place over the edge of the battery. Se

5. Install the new system battery with the side labeled "+" facing up. See [Figure 6](#page-42-2)-2.

**A NOTE:** You must install the new system battery with the side labeled "+" facing up.

- 6. Close the system. See "[Closing the System](file:///C:/data/systems/sc1425/en/IT/j3350c50.htm#wp1054590)" in "Troubleshooting Your System."
- 7. Enter the System Setup program to confirm that the battery operates properly.
- 8. From the main screen, select **System Time** to enter the correct time and date.
- 9. Re-enter any system configuration information that is no longer displayed on the System Setup screens, and then exit the System Setup program.
- 10. To test the newly installed battery, see "[Troubleshooting the System Battery"](file:///C:/data/systems/sc1425/en/IT/j3350c50.htm#wp1052912) in "Troubleshooting Your System."

### <span id="page-42-1"></span>**Fans**

There are four sets of cooling fan modules that provide cooling for the processors and memory modules. Each fan module contains two fans. There is a single fan to cool the expansion card.

### **Removing a Processor/Memory Fan Module**

- CAUTION: Many repairs may only be done by a certified service technician. You should only perform troubleshooting and simple repairs as<br>authorized in your product documentation, or as directed by the online or telephone se
- 1. Open the system. See ["Opening the System"](file:///C:/data/systems/sc1425/en/IT/j3350c50.htm#wp1054513) in Troubleshooting Your System."
- 2. Disconnect the fan module's power cable(s) from the fan power interface cable connected to the system board. See [Figure 6](#page-43-0)-3.
- 3. Using a  $#2$  Phillips screwdriver, remove the two screws that secure the fan module brackets to the chassis. See Figure  $6-3$ .
- 4. Slide the fan brackets toward the front of the system and remove them from the system.

<span id="page-43-1"></span>5. Slide the fan modules toward the front of the system to remove them.

<span id="page-43-0"></span>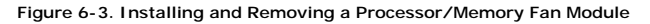

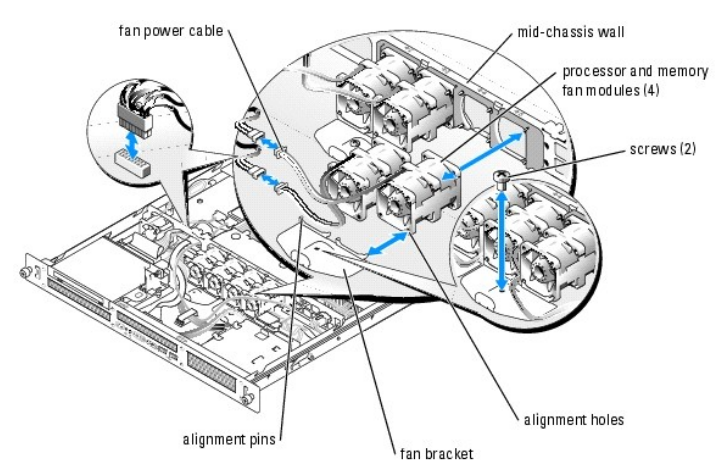

### **Installing a Processor/Memory Fan Module**

- 1. With the fan power cable facing towards the front of the system, align the fan module alignment holes with the alignment pins on the chassis. See [Figure 6](#page-43-0)-3.
- 2. Align the four alignment pins on the fan brackets with the alignment holes in the fan modules.
- 3. Slide the fan brackets so that the mounting hole in the fan bracket is aligned with the hole in the chassis.
- 4. Using a #2 Phillips screwdriver, reinstall the two screws that secure the fan brackets to the chassis.

**NOTE:** Ensure that the numbers on the mid-chassis wall match those on the fan interface power cables before reconnecting the power cables to the system board.

5. Reconnect each fan module's power cable to the fan interface power cable connected to the system board. See [Figure 6](#page-43-0)-3.

6. Close the system. See "[Closing the System](file:///C:/data/systems/sc1425/en/IT/j3350c50.htm#wp1054590)" in "Troubleshooting Your System."

# **Removing the Expansion Card Fan Module**

CAUTION: Many repairs may only be done by a certified service technician. You should only perform troubleshooting and simple repairs as<br>authorized in your product documentation, or as directed by the online or telephone se

- 1. Open the system. See ["Opening the System"](file:///C:/data/systems/sc1425/en/IT/j3350c50.htm#wp1054513) in Troubleshooting Your System."
- 2. Disconnect the fan module's power cable(s) from the fan power interface cable connected to the system board. See [Figure 6](#page-43-2)-4.
- 3. Gently pull the fan module up and away from the peg on the system board, and remove the fan module from the system.

<span id="page-43-2"></span>**Figure 6-4. Installing and Removing the Expansion Card Fan Module**

<span id="page-44-0"></span>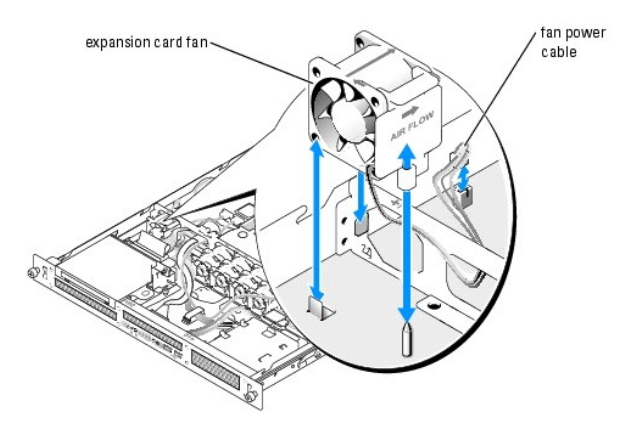

# **Installing the Expansion Card Fan Module**

- 1. With the fan power cable facing towards the rear of the system, align the fan module alignment hole with the alignment pin on the chassis. See [Figure 6](#page-43-2)-4.
- 2. Install the expansion card fan module against the two tabs and atop the alignment pin on the system chassis.
- 3. Reconnect the fan module's power cable to the fan interface power cable connected to the system board. See [Figure 6](#page-43-2)-4.
- 4. Close the system. See "[Closing the System](file:///C:/data/systems/sc1425/en/IT/j3350c50.htm#wp1054590)" in "Troubleshooting Your System."

# <span id="page-44-1"></span>**Power Supply**

### **Removing a Power Supply**

- CAUTION: Many repairs may only be done by a certified service technician. You should only perform troubleshooting and simple repairs as<br>authorized in your product documentation, or as directed by the online or telephone se
- 1. Open the system. See ["Opening the System"](file:///C:/data/systems/sc1425/en/IT/j3350c50.htm#wp1054513) in "Troubleshooting Your System."
- 2. Disconnect the power supply cable from the interface cable located at the chassis mid-wall. The interface cable supplies power to the hard drives and optical drives. See [Figure 6](#page-44-2)-5.
- 3. Disconnect the two power supply cables from the PWR\_CONN1 and PWR\_CONN2 connectors on the system board See [Figure 6](#page-41-3)-1.
- 4. Remove the screw at the front of the power supply that secures the power supply to the chassis. See [Figure 6](#page-44-2)-5.
- 5. Slide the power supply toward the front of the system and remove the power supply from the system.

#### <span id="page-44-2"></span>**Figure 6-5. Installing and Removing a Power Supply**

<span id="page-45-0"></span>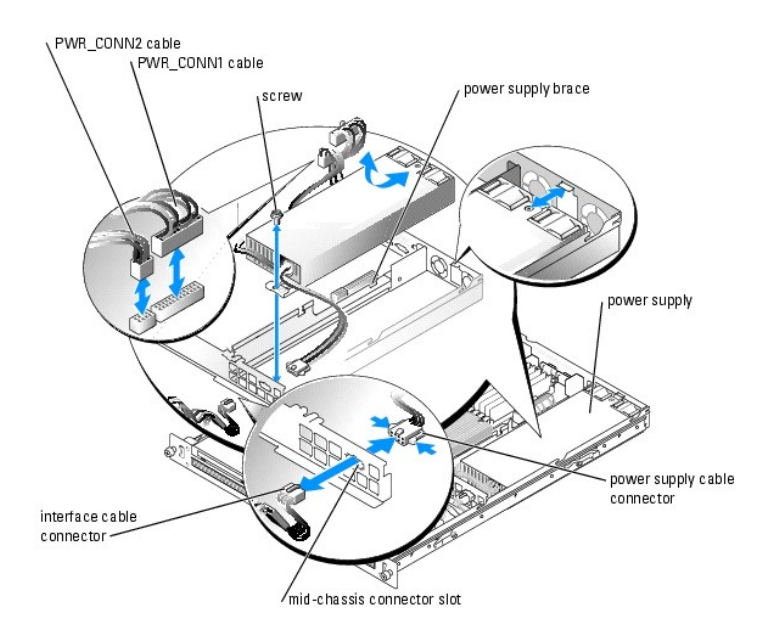

# **Installing the Power Supply**

- 1. Lower the power supply in the system and slide the new power supply backward until the power supply is fully seated. See [Figure 6](#page-44-2)-5).
- 2. Install the screw that secures the power supply to the chassis.
- 3. Fit the power supply cable connector into the mid-chassis connector slot.
- 4. Connect the power supply cable to the interface cable that supplies power to the hard drives and optical drives.

**NOTICE:** Place the two power cables in the slot beside the power supply brace, ensuring that the PWR\_CONN1 cable is placed on top of the<br>PWR\_CONN2 cable, or the heat of the power supply may damage the power supply cables.

- 5. Route the PWR\_CONN2 and PWR\_CONN1 cables beside the power supply brace.
- 6. Connect the two power supply cables to the PWR\_CONN1 and PWR\_CONN2 connectors on the system board. See [Figure 6](#page-41-3)-1.
- 7. Close the system. See "[Closing the System](file:///C:/data/systems/sc1425/en/IT/j3350c50.htm#wp1054590)" in "Troubleshooting Your System."

### <span id="page-45-1"></span>**Expansion Cards**

<span id="page-45-3"></span>Your system supports a single 3.3-V, 64-bit, 133MHz PCI-X expansion card, which is installed in a connector on a riser card. See [Figure 6](#page-45-2)-6.

### **Installing an Expansion Card**

- CAUTION: Many repairs may only be done by a certified service technician. You should only perform troubleshooting and simple repairs as<br>authorized in your product documentation, or as directed by the online or telephone se
- 1. Open the system. See ["Opening the System"](file:///C:/data/systems/sc1425/en/IT/j3350c50.htm#wp1054513) in Troubleshooting Your System."
- 2. Lift the plastic expansion-card retainer adjacent to the expansion card slot. See [Figure 6](#page-45-2)-6.

<span id="page-45-2"></span>**Figure 6-6. Installing and Removing Expansion Cards**

<span id="page-46-0"></span>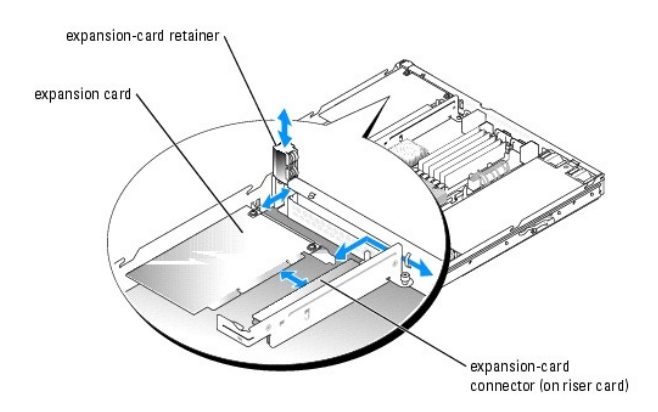

- 3. Remove the filler bracket.
	- **IO NOTE:** Keep this bracket in case you need to remove the expansion card. The filler bracket must be installed over the empty expansion card slot to maintain Federal Communications Commission (FCC) certification of the system. The bracket also keeps dust and dirt out of the system and aid in proper cooling and airflow inside the system.
- 4. Insert the expansion card firmly into the expansion-card connector on the riser card until the card is fully seated, being careful not to remove the riser card from the system board.

**I** NOTE: Ensure that the expansion-card bracket is also inserted into the securing slot on the chassis's back panel.

- 5. Replace the expansion-card retainer. See **[Figure 6](#page-45-2)-6**.
- 6. Connect any internal or external cable(s) to the expansion card.
- 7. Close the system. See "[Closing the System](file:///C:/data/systems/sc1425/en/IT/j3350c50.htm#wp1054590)" in "Troubleshooting Your System."

# <span id="page-46-2"></span>**Removing an Expansion Card**

- CAUTION: Many repairs may only be done by a certified service technician. You should only perform troubleshooting and simple repairs as authorized in your product documentation, or as directed by the online or telephone service and support team. Damage due to servicing that is not<br>authorized by Dell is not covered by your warranty. Read and follow the safe
- 1. Open the system. See ["Opening the System"](file:///C:/data/systems/sc1425/en/IT/j3350c50.htm#wp1054513) in Troubleshooting Your System."
- 2. Disconnect any internal or external cable(s) that are connected to the expansion card.
- 3. Lift the expansion-card retainer adjacent to the expansion card slot. See [Figure 6](#page-45-2)-6.
- 4. Grasp the expansion card and carefully pull it away from the riser-card connector.
- 5. If you are permanently removing the card, replace the metal filler bracket over the empty card-slot opening.

NOTE: The filler bracket must be installed over the empty expansion card slot to maintain FCC certification of the system. The bracket also keeps<br>dust and dirt out of the system and aid in proper cooling and airflow inside

- 6. Replace the expansion-card retainer.
- 7. Close the system. See "[Closing the System](file:///C:/data/systems/sc1425/en/IT/j3350c50.htm#wp1054590)" in "Troubleshooting Your System."

### <span id="page-46-1"></span>**Riser Card**

### **Removing the Riser Card**

- <span id="page-47-0"></span>CAUTION: Many repairs may only be done by a certified service technician. You should only perform troubleshooting and simple repairs as<br>authorized in your product documentation, or as directed by the online or telephone se
- 1. Open the system. See ["Opening the System"](file:///C:/data/systems/sc1425/en/IT/j3350c50.htm#wp1054513) in "Troubleshooting Your System."
- 2. If applicable, remove the expansion card. See ["Removing an Expansion Card](#page-46-2)."
- 3. Using a  $#2$  Phillips screwdriver, remove the two screws that secures the riser card to the chassis. See [Figure 6](#page-47-2)-7.
- 4. Lift the riser card straight up and remove the riser card from the system.

#### <span id="page-47-2"></span>**Figure 6-7. Installing and Removing the Riser Card**

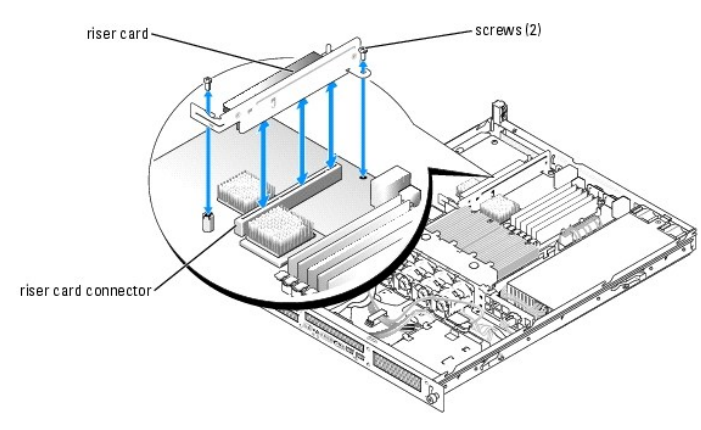

### **Installing the Riser Card**

- CAUTION: Many repairs may only be done by a certified service technician. You should only perform troubleshooting and simple repairs as<br>authorized in your product documentation, or as directed by the online or telephone se
- 1. Insert the riser card firmly into the riser card connector on the system board until the riser card is fully seated.
- 2. Using a #2 Phillips screwdriver, install the two screws that secure the riser card to the system board.
- 3. If applicable, reinstall the expansion card. See ["Installing an Expansion Card](#page-45-3)."
- 4. Close the system. See "[Closing the System](file:///C:/data/systems/sc1425/en/IT/j3350c50.htm#wp1054590)" in "Troubleshooting Your System."

### <span id="page-47-1"></span>**System Memory**

The six memory module sockets can accommodate from 256 MB to 12GB (when 2-GB single ranked memory modules are available) of registered PC-3200 (DDR<br>2 400) memory. The memory sockets are located on the system board adjacent

You can upgrade the system memory by installing combinations of 256-, 512-MB, 1-GB, and 2-GB registered memory modules.

**NOTE:** The memory modules must be PC-3200 compliant.

NOTICE: If you remove your original memory modules from the system during a memory upgrade, keep them separate from any new memory modules that you may have. Use only registered DDR 2 memory modules.

The memory module sockets are arranged in three banks on two channels (A and B). The memory module banks are identified as follows:

- l Bank 1: DIMM1\_A and DIMM1\_B
- l Bank 2: DIMM2\_A and DIMM2\_B
- l Bank 3: DIMM3\_A and DIMM3\_B

### **General Memory Module Installation Guidelines**

- <span id="page-48-0"></span>1 If only one memory module is installed, it must be installed in socket DIMM1\_A.
- l If two or more memory modules are installed, they must be installed in pairs of matched memory size, speed, and technology.
- 1 The system supports both single-ranked and dual-ranked memory modules.
- l If you install both single-ranked and dual-ranked memory modules, the dual-ranked memory modules must be installed in bank 1.
- l Dual-ranked memory modules are not supported in bank 3.
- l If dual-ranked memory modules are installed in bank 2, you cannot install memory modules in bank 3.

Memory modules marked with a 1R are single ranked and modules marked with a 2R are dual ranked. See [Figure 6](#page-48-1)-8.

### <span id="page-48-1"></span>**Figure 6-8. Determining a Memory Module's Capacity and Rank**

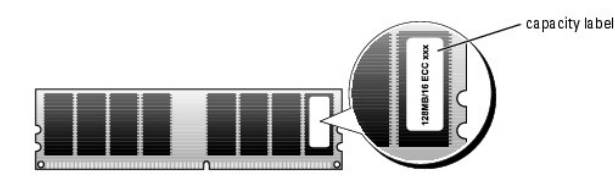

# **Spare Bank Support**

If six identical single-rank memory modules are installed, the memory modules in bank 3 (DIMM3\_A and DIMM3\_B) can function as a spare bank if you select<br>the spare bank option using the System Setup program.

**NOTE:** All six memory modules must be single-rank modules, identical in size.

[Table 6](#page-48-2)-1 and [Table 6](#page-48-3)-2 show examples of different memory configurations. [Table 6](#page-48-3)-2 lists the various allowable combinations of single- and dual-ranked memory modules.

#### <span id="page-48-2"></span>**Table 6-1. Sample Memory Configurations**

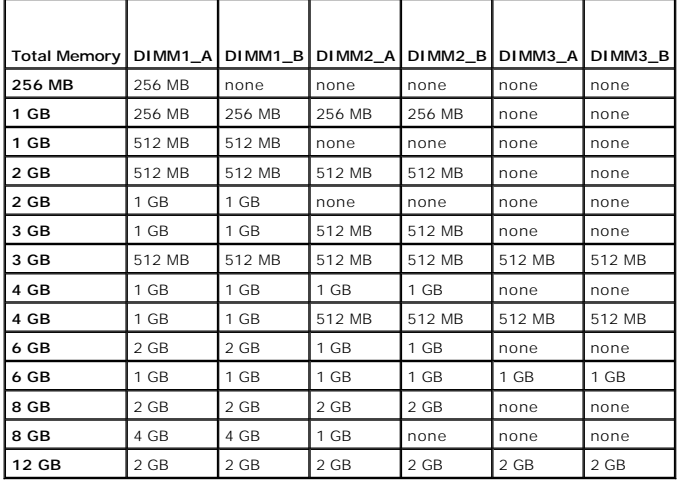

<span id="page-48-3"></span>**Table 6-2. Allowable Memory Module Configurations – Single-Ranked and Dual-Ranked Memory Modules**

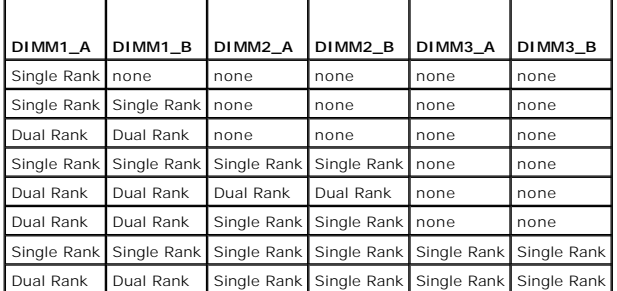

### <span id="page-49-0"></span>**Installing Memory Modules**

- CAUTION: Many repairs may only be done by a certified service technician. You should only perform troubleshooting and simple repairs as authorized in your product documentation, or as directed by the online or telephone service and support team. Damage due to servicing that is not<br>authorized by Dell is not covered by your warranty. Read and follow the safe
- <span id="page-49-4"></span>1. Open the system. See ["Opening the System"](file:///C:/data/systems/sc1425/en/IT/j3350c50.htm#wp1054513) in Troubleshooting Your System."
- <span id="page-49-2"></span>2. Locate the memory module sockets. See [Figure 6](#page-41-3)-1.
- 3. Press the ejectors on the memory module socket down and out, as shown in [Figure 6](#page-49-1)-9, to allow the memory module to be inserted into the socket.

### <span id="page-49-1"></span>**Figure 6-9. Installing and Removing a Memory Module**

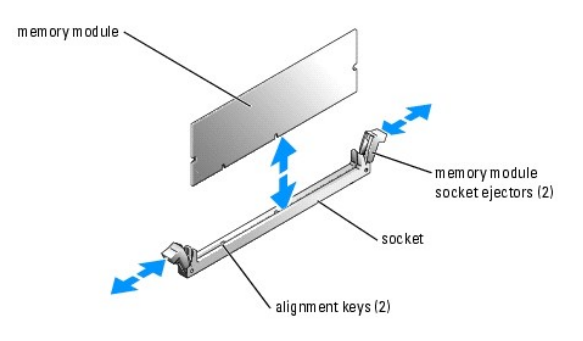

4. Align the memory module's edge connector with the alignment keys of the memory module socket, and insert the memory module in the socket.

**NOTE:** The memory module socket has two alignment keys that allow you to install the memory module in the socket in only one way.

<span id="page-49-3"></span>5. Press down on the memory module with your thumbs while pulling up on the ejectors with your index fingers to lock the memory module into the socket.

When the memory module is properly seated in the socket, the ejectors on the memory module socket align with the ejectors on the other sockets that have memory modules installed.

- 6. Repeat <u>step 2</u> through <u>step 5</u> of this procedure to install the remaining memory modules. See <u>[Table 6](#page-48-3)-1</u> and <u>Table 6-2</u> for sample memory<br>configurations.
- 7. Close the system. See "[Closing the System](file:///C:/data/systems/sc1425/en/IT/j3350c50.htm#wp1054590)" in "Troubleshooting Your System."
- <span id="page-49-5"></span>8. (Optional) Press <F2> to enter the System Setup program, and check the **System Memory** setting on the main **System Setup** screen.

The system should have already changed the value to reflect the newly installed memory.

- 9. If the value is incorrect, one or more of the memory modules may not be installed properly. Repeat <u>[step 1](#page-49-4)</u> through <u>[step 8](#page-49-5)</u> of this procedure, checking to<br>ensure that the memory modules are firmly seated in their socke
- 10. Run the system memory test in the system diagnostics. See "[Using Dell Diagnostics.](file:///C:/data/systems/sc1425/en/IT/j3350c40.htm#wp1052441)"

### **Removing Memory Modules**

- CAUTION: Many repairs may only be done by a certified service technician. You should only perform troubleshooting and simple repairs as<br>authorized in your product documentation, or as directed by the online or telephone se
- 1. Open the system. See ["Opening the System"](file:///C:/data/systems/sc1425/en/IT/j3350c50.htm#wp1054513) in Troubleshooting Your System."
- 2. Locate the memory module sockets. See [Figure 6](#page-41-3)-1.
- 3. Press down and out on the ejectors on each end of the socket until the memory module pops out of the socket. See [Figure 6](#page-49-1)-9.
- 4. Close the system. See "[Closing the System](file:///C:/data/systems/sc1425/en/IT/j3350c50.htm#wp1054590)" in "Troubleshooting Your System."

### <span id="page-50-1"></span><span id="page-50-0"></span>**Processor**

It is possible to upgrade your processor(s) to take advantage of future options in speed and functionality. Each processor and its associated internal cache memory are contained in a pin grid array (PGA) package that is installed in a zero insertion force (ZIF) socket on the system board.

### **Replacing the Processor**

- CAUTION: Many repairs may only be done by a certified service technician. You should only perform troubleshooting and simple repairs as<br>authorized in your product documentation, or as directed by the online or telephone se
- 1. Open the system. See ["Opening the System"](file:///C:/data/systems/sc1425/en/IT/j3350c50.htm#wp1054513) in Troubleshooting Your System."
- **NOTE:** When you remove the heat sink, the possibility exists that the processor might adhere to the heat sink and be removed from the socket. It is<br>recommended that you remove the heat sink while the processor is still wa
- **NOTICE:** Never remove the heat sink from a processor unless you intend to remove the processor. The heat sink is necessary to maintain proper ω thermal conditions.
- 2. Remove the processor cooling shroud by rotating the shroud up and back toward the back of the system. See [Figure 6](#page-50-2)-10.

#### <span id="page-50-2"></span>**Figure 6-10. Installing and Removing the Processor Cooling Shroud**

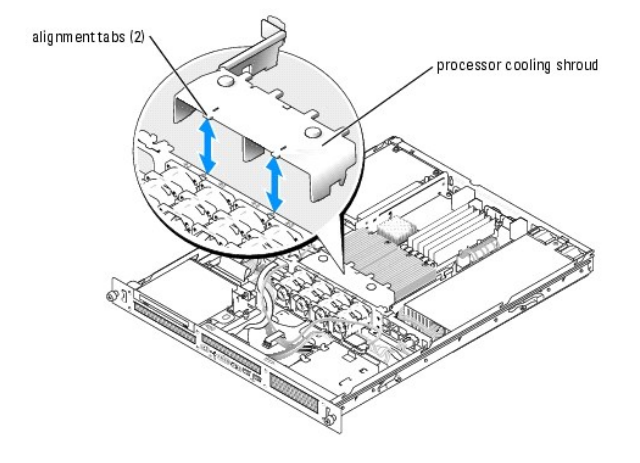

3. Using a #2 Phillips screwdriver, loosen the four captive screws that secure the heat sink to the system board. See [Figure 6](#page-50-3)-11.

<span id="page-50-3"></span>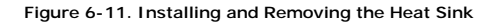

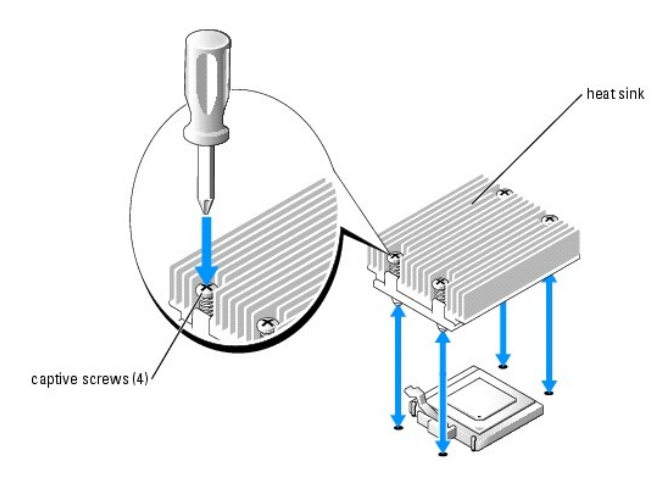

- 4. Wait 30 seconds for the heat sink to loosen from the processor.
- 5. If the heat sink has not separated from the processor, carefully rotate the heat sink in a clockwise, then counterclockwise, direction until it releases from

<span id="page-51-1"></span>the processor. Do not pry the heat sink off of the processor.

- 6. Lift the heat sink off of the processor and set the heat sink upside down so as not to contaminate the thermal grease.
- 7. Pull the socket-release lever straight up until the processor is released from the socket. See [Figure 6](#page-51-0)-12.

#### <span id="page-51-0"></span>**Figure 6-12. Installing and Removing the Processor**

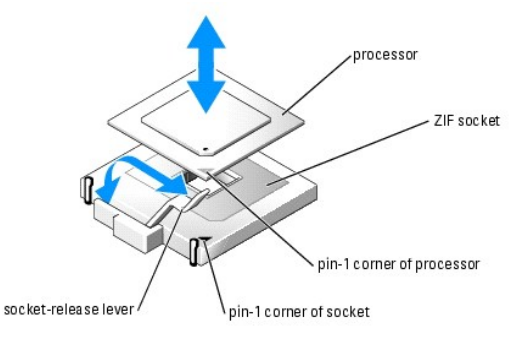

8. Lift the processor out of the socket and leave the release lever up so that the socket is ready for the new processor.

NOTICE: Be careful not to bend any of the pins when removing the processor. Bending the pins can permanently damage the processor.

9. Unpack the new processor.

If any of the pins on the processor appear bent, see "[Getting Help](file:///C:/data/systems/sc1425/en/IT/j3350c80.htm#wp1043338)."

10. Align the pin-1 corner of the processor with the pin-1 corner of the ZIF socket. See **[Figure 6](#page-51-0)-12.** 

**NOTE:** Identifying the pin-1 corners is critical to positioning the processor correctly.

Identify the pin-1 corner of the processor by locating the tiny gold triangle on one corner of the processor. Place this corner in the same corner of the ZIF socket identified by a corresponding triangle.

11. Install the processor in the socket.

**NOTICE**: If you position the processor incorrectly, you can permanently damage the processor and the system when you turn it on. When placing the<br>processor in the socket, make sure that all of the pins on the processor en

- a. If the release lever on the processor socket is not positioned all the way up, move it to that position.
- b. With the pin-1 corners of the processor and socket aligned, set the processor lightly in the socket, making sure all pins are matched with the correct holes in the socket.

Because the system uses a ZIF processor socket, do not use force, which could bend the pins if the processor is misaligned.

When the processor is positioned correctly, it drops down into the socket with minimal pressure.

- c. When the processor is fully seated in the socket, rotate the socket release lever back down until it snaps into place, securing the processor.
- 12. Install the heat sink.
	- a. Using a clean lint-free cloth, remove the existing thermal grease from the heat sink.

**NOTE:** Use the heat sink that you removed earlier in this procedure.

- b. Apply thermal grease evenly to the top of the processor.
- c. Place the heat sink onto the processor. See [Figure 6](#page-50-2)-10.
- d. [Using a #2 Phillips screwdriver, tighten in a diagonal pattern the four captive screws that secure the heat sink to the system board. See](#page-50-3) Figure 6-11.
- e. Repeat for the other heat sink.
- 13. Install the processor cooling shroud by aligning the arrows on the shroud with the arrows on the chassis next to the fans. See [Figure 6](#page-49-1)-9.
- 14. Close the system. See "[Closing the System](file:///C:/data/systems/sc1425/en/IT/j3350c50.htm#wp1054590)" in "Troubleshooting Your System."

As the system boots, it detects the presence of the new processor and automatically changes the system configuration information in the System Setup program.

- 15. Press <F2> to enter the System Setup program, and check that the processor information matches the new system configuration. See your *User's Guide* for instructions about using the System Setup program.
- 16. Run the system diagnostics to verify that the new processor operates correctly.

See ["Using Dell Diagnostics"](file:///C:/data/systems/sc1425/en/IT/j3350c40.htm#wp1052441) for information about running the diagnostics and troubleshooting processor problems.

[Back to Contents Page](file:///C:/data/systems/sc1425/en/IT/index.htm)

# <span id="page-53-0"></span> **Installing Drives**

### **Dell™ PowerEdge™ SC1425 Systems Installation and Troubleshooting Guide**

- **Optical Drive**
- $\bullet$  SCSI Configuration
- Configuring the Boot Drive
- **Hard Drives**
- **O** Installing a SCSI Controller Card

Your system contains up to two SATA or SCSI hard drives and a optical drive. If your system contains SCSI hard drives, they must be connected to a SCSI -<br>controller card. The integrated SATA controller supports up to two S

# <span id="page-53-1"></span>**Optical Drive**

The optional optical drive is mounted in a bracket using two alignment pins and a spring clip on top of hard drive 0. An interposer card is connected to the back of the drive which allows the drive to be connected to the Pri-IDE connector on the system board.

### <span id="page-53-3"></span>**Removing the Optical Drive**

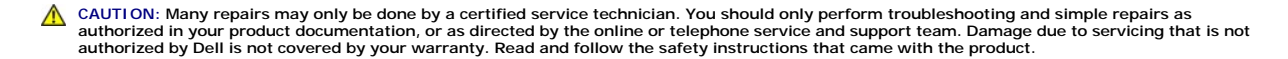

- 1. Open the system. See ["Opening the System"](file:///C:/data/systems/sc1425/en/IT/j3350c50.htm#wp1054513) in "Troubleshooting Your System."
- 2. Disconnect the power and interface cables from the optical drive's interposer card.
- 3. Pull the two captive fasteners that secure the interposer card to the hard drive 0 carrier. See [Figure 7](#page-53-2)-1.
- 4. Disconnect the interposer card from the optical drive.
- 5. Press the bracket release lever that secures the optical drive to the hard drive 0 carrier. See [Figure 7](#page-53-2)-1.
- 6. Lift and tilt the optical drive up and out of the bracket as shown in [Figure 7](#page-53-2)-1.

#### <span id="page-53-2"></span>**Figure 7-1. Removing and Installing the Optional Optical Drive**

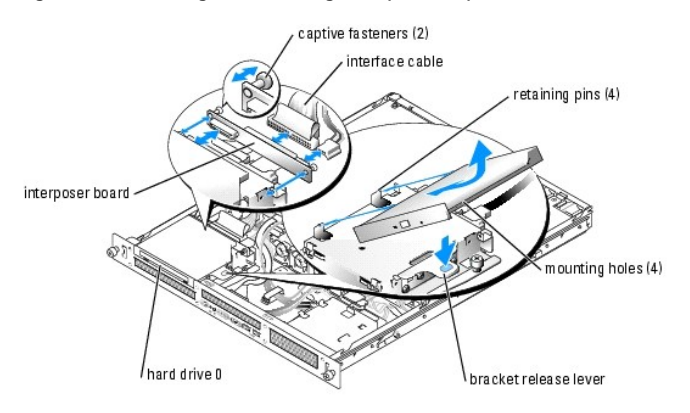

### <span id="page-53-4"></span>**Installing the Optical Drive**

CAUTION: Many repairs may only be done by a certified service technician. You should only perform troubleshooting and simple repairs as<br>authorized in your product documentation, or as directed by the online or telephone se

1. Align the optical drive's mounting holes with the retaining pins on the hard drive 0 bracket. See **[Figure 7](#page-53-2)-1**.

- <span id="page-54-0"></span>2. Rotate the drive downward until it snaps into place.
- 3. Connect the interposer card to the optical drive.
- 4. Push the plungers into the captive fastener barrels until they snap into place.
- 5. Connect the interface and power cables to the optical drive's interposer card
- 6. Close the system. See "[Closing the System](file:///C:/data/systems/sc1425/en/IT/j3350c50.htm#wp1054590)" in "Troubleshooting Your System."

# <span id="page-54-1"></span>**SCSI Configuration Information**

Although SCSI drives are installed in essentially the same way as other drives, their configuration requirements are different. To install and configure a SCSI drive, follow the guidelines in the following subsections.

### **SCSI Interface Cables**

SCSI interface connectors are keyed for correct insertion. Keying ensures that the pin-1 wire in the cable connects to pin 1 in the connectors on both ends. When you disconnect an interface cable, take care to grasp the cable connector, rather than the cable itself, to avoid stress on the cable.

### **SCSI ID Numbers**

Each drive attached to a SCSI controller must have a unique SCSI ID number from 0 to 15.

- 1 The SCSI hard drive from which the system boots is configured as SCSI ID 0.
- l If you install optional SCSI drives or change your SCSI configuration, see the documentation for each SCSI drive for information on setting the appropriate SCSI ID number.

**A NOTE:** There is no requirement that SCSI ID numbers be assigned sequentially or that drives be attached to the cable in order by ID number.

### **Device Termination**

SCSI logic requires that termination be enabled for the two drives at opposite ends of the SCSI chain and disabled for all drives in between. For internal SCSI drives, termination is configured automatically. See the documentation provided with any optional SCSI drive you purchase for information on disabling termination.

### <span id="page-54-2"></span>**Configuring the Boot Drive**

The drive or device from which the system boots is determined by the boot order specified in the System Setup program. See "Using the System Setup<br>Program" in your *User's Guide.* To boot the system from a hard drive or dr

- 1 To boot from a single SATA hard drive, the master drive (drive 0) must be connected to the SATA\_PORT\_0 connector on the system board. To identify system board connectors, see [Figure A](file:///C:/data/systems/sc1425/en/IT/j3350aa0.htm#wp1059656)-3
- 1 To boot from a single SCSI hard drive, the drive must be connected to the SCSI controller card. See the documentation that accompanied the controller card.
- 1 To boot from a SCSI RAID array, the drive must be connected to the RAID controller card. See the documentation that accompanied the controller card.

### <span id="page-54-3"></span>**Hard Drives**

Your system contains up to two non-hot-pluggable SATA or SCSI hard drives. If your system contains SCSI hard drives, they must be connected to a SCSI controller board. The cables for hard drive 1 are routed through a cable clamp mounted to the chassis.

The procedures for removing and installing SATA or SCSI hard drives are the same.

CAUTION: Many repairs may only be done by a certified service technician. You should only perform troubleshooting and simple repairs as authorized in your product documentation, or as directed by the online or telephone service and support team. Damage due to servicing that is not<br>authorized by Dell is not covered by your warranty. Read and follow the safe

- 1. Open the system. See ["Opening the System"](file:///C:/data/systems/sc1425/en/IT/j3350c50.htm#wp1054513) in "Troubleshooting Your System."
- 2. If applicable, remove the CD drive.

<span id="page-55-2"></span>Remove the CD drive if you are removing hard drive 0. See ["Removing the Optical Drive](#page-53-3)."

3. Disconnect the power and interface cables from the hard drive.

The interface cables for SATA hard drives are connected to the system board. See [Figure A](file:///C:/data/systems/sc1425/en/IT/j3350aa0.htm#wp1059656)-3 for the location of the system board connectors. The interface cables for SCSI hard drives are connected to a controller card.

4. Loosen the captive screw that secures the hard-drive carrier to the chassis. See [Figure 7](#page-55-0)-2.

<span id="page-55-0"></span>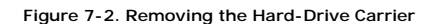

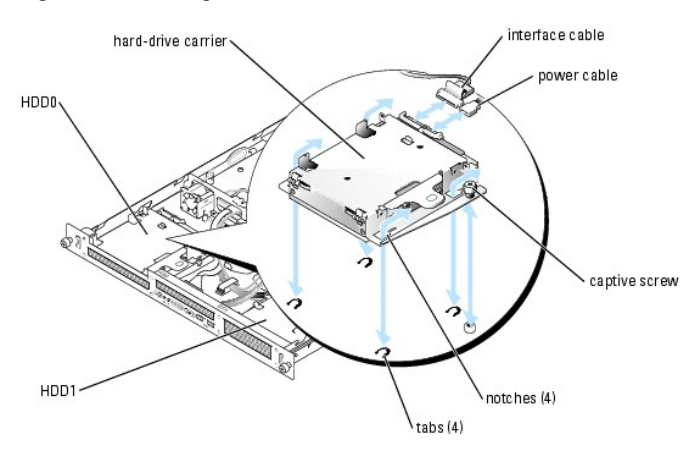

- 5. Slide the hard-drive carrier backward and lift the carrier out of the chassis.
- 6. Using a #2 Phillips screwdriver, remove the four screws that secure the hard drive to the carrier and remove the drive from the carrier. See [Figure 7](#page-55-1)-3.

#### <span id="page-55-1"></span>**Figure 7-3. Removing the Hard Drives From the Drive Carriers**

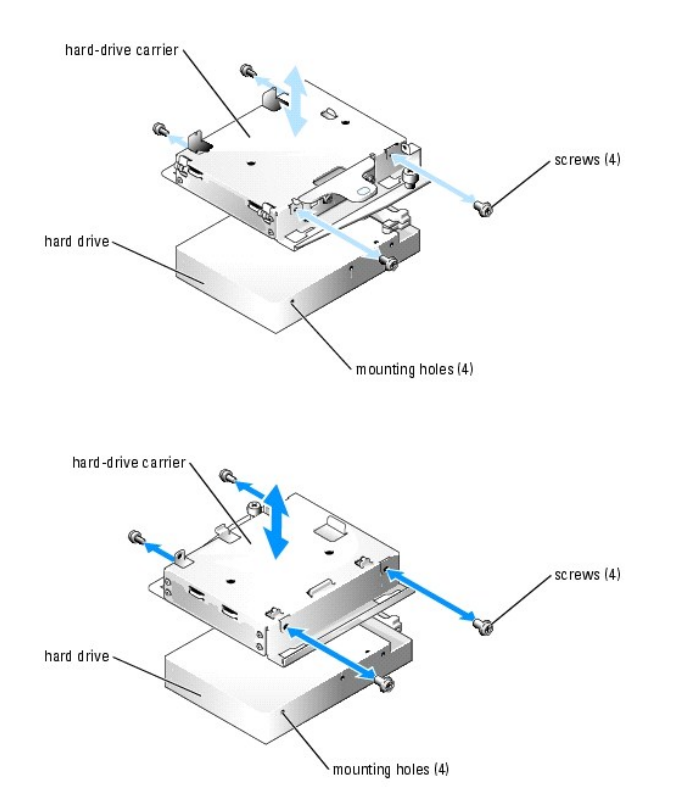

# **Installing a Hard Drive**

- CAUTION: Many repairs may only be done by a certified service technician. You should only perform troubleshooting and simple repairs as<br>authorized in your product documentation, or as directed by the online or telephone se
- 1. Align the hard-drive mounting holes with the holes in the drive carrier.
- 2. Using a  $#2$  Phillips screwdriver, install the four screws that secure the hard drive to the carrier. See Figure  $7-3$ .
- 3. Align the hard-drive carrier so that the tabs on the chassis slide into the notches in the carrier. See [Figure 7](#page-55-0)-2.
- 4. Slide the carrier forward until it stops.
- 5. Tighten the captive screw that secures the hard-drive carrier to the chassis.
- 6. Connect the power and interface cables to the new drive.

The interface cables for SATA hard drives are connected to the system board. See [Figure A](file:///C:/data/systems/sc1425/en/IT/j3350aa0.htm#wp1059656)-3 for the location of the system board connectors.

The interface cables for SCSI hard drives are connected to a controller card.

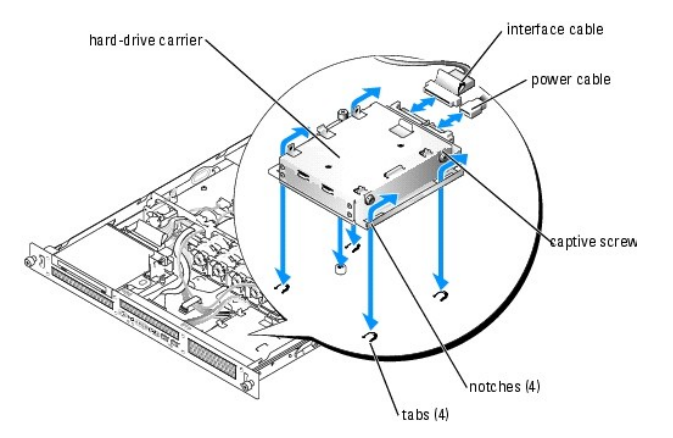

7. Install the CD drive.

Install the CD drive if you are removing hard drive 0. See ["Installing the Optical Drive.](#page-53-4)"

8. Close the system. See "[Closing the System](file:///C:/data/systems/sc1425/en/IT/j3350c50.htm#wp1054590)" in "Troubleshooting Your System."

# <span id="page-56-0"></span>**Installing a SCSI Controller Card**

See "<u>Installing an Expansion Card</u>" in "Installing System Components" for instructions about installing the card. See the controller card documentation for<br>information on installing and configuring the card.

[Back to Contents Page](file:///C:/data/systems/sc1425/en/IT/index.htm)

# <span id="page-57-0"></span> **Getting Help**

**Dell™ PowerEdge™ SC1425 Systems Installation and Troubleshooting Guide** 

- **O** Technical Assistance
- **O** Dell Enterprise Training and Certification
- **Problems With Your Order**
- **Product Information**
- **Returning Items for Warranty Repair or Credit**
- **Before You Call**
- **O** Contacting Dell

### <span id="page-57-1"></span>**Technical Assistance**

If you need assistance with a technical problem, perform the following steps:

- 1. Complete the procedures in ["Troubleshooting Your System](file:///C:/data/systems/sc1425/en/IT/j3350c50.htm#wp1043338)."
- 2. Run the system diagnostics and record any information provided.
- 3. Make a copy of the **Diagnostics Checklist**, and fill it out.
- 4. Use Dell's extensive suite of online services available at Dell Support at **support.dell.com** for help with installation and troubleshooting procedures.

For more information, see "[Online Services](#page-57-2)."

5. If the preceding steps have not resolved the problem, call Dell for technical assistance.

**NOTE:** Call technical support from a phone near or at the system so that technical support can assist you with any necessary procedures.

**NOTE:** Dell's Express Service Code system may not be available in all countries.

When prompted by Dell's automated telephone system, enter your Express Service Code to route the call directly to the proper support personnel. If you do<br>not have an Express Service Code, open the **Dell Accessories** folder

For instructions on using the technical support service, see "[Technical Support Service"](#page-58-4) and "[Before You Call](#page-59-0)."

**NOTE:** Some of the following services are not always available in all locations outside the continental U.S. Call your local Dell representative for information on availability.

### <span id="page-57-2"></span>**Online Services**

You can access Dell Support at **support.dell.com**. Select your region on the **WELCOME TO DELL SUPPORT** page, and fill in the requested details to access help tools and information.

You can contact Dell electronically using the following addresses:

l World Wide Web

**www.dell.com/**

**www.dell.com/ap/** (Asian/Pacific countries only)

**www.dell.com/jp** (Japan only)

**www.euro.dell.com** (Europe only)

**www.dell.com/la** (Latin American countries)

**www.dell.ca** (Canada only)

l Anonymous file transfer protocol (FTP)

#### **ftp.dell.com/**

Log in as user:anonymous, and use your e-mail address as your password.

l Electronic Support Service

support@us.dell.com

apsupport@dell.com (Asian/Pacific countries only)

<span id="page-58-5"></span>**support.jp.dell.com** (Japan only)

#### **support.euro.dell.com** (Europe only)

l Electronic Quote Service

sales@dell.com

apmarketing@dell.com (Asian/Pacific countries only)

- sales\_canada@dell.com (Canada only)
- l Electronic Information Service

info@dell.com

### **AutoTech Service**

Dell's automated technical support service—AutoTech—provides recorded answers to the questions most frequently asked by Dell customers about their portable and desktop computer systems.

When you call AutoTech, use your touch-tone telephone to select the subjects that correspond to your questions.

The AutoTech service is available 24 hours a day, 7 days a week. You can also access this service through the technical support service. See the contact information for your region.

### **Automated Order-Status Service**

To check on the status of any Dell™ products that you have ordered, you can go to support.dell.com, or you can call the automated order-status service. A<br>recording prompts you for the information needed to locate and repo

# <span id="page-58-4"></span>**Technical Support Service**

Dell's technical support service is available 24 hours a day, 7 days a week, to answer your questions about Dell hardware. Our technical support staff use computer-based diagnostics to provide fast, accurate answer

To contact Dell's technical support service, see ["Before You Call](#page-59-0)" and then see the contact information for your region.

### <span id="page-58-0"></span>**Dell Enterprise Training and Certification**

Dell Enterprise Training and Certification is available; see **www.dell.com/training** for more information. This service may not be offered in all locations.

### <span id="page-58-1"></span>**Problems With Your Order**

If you have a problem with your order, such as missing parts, wrong parts, or incorrect billing, contact Dell for customer assistance. Have your invoice or packing slip available when you call. See the contact information for your region.

### <span id="page-58-2"></span>**Product Information**

If you need information about additional products available from Dell, or if you would like to place an order, visit the Dell website at **www.dell.com**. For the telephone number to call to speak to a sales specialist, see the contact information for your region.

### <span id="page-58-3"></span>**Returning Items for Warranty Repair or Credit**

Prepare all items being returned, whether for repair or credit, as follows:

1. Call Dell to obtain a Return Material Authorization Number, and write it clearly and prominently on the outside of the box.

For the telephone number to call, see the contact information for your region.

- 2. Include a copy of the invoice and a letter describing the reason for the return.
- 3. Include a copy of any diagnostic information (including the Diagnostics Checklist) indicating the tests you have run and any error messages reported by

the system diagnostics.

- <span id="page-59-3"></span>4. Include any accessories that belong with the item(s) being returned (such as power cables, media such as CDs and diskettes, and guides) if the return is for credit.
- 5. Pack the equipment to be returned in the original (or equivalent) packing materials.

You are responsible for paying shipping expenses. You are also responsible for insuring any product returned, and you assume the risk of loss during shipment to Dell. Collect-on-delivery (C.O.D.) packages are not accepted.

Returns that are missing any of the preceding requirements will be refused at our receiving dock and returned to you.

# <span id="page-59-0"></span>**Before You Call**

<span id="page-59-2"></span> $\mathsf I$ 

**NOTE:** Have your Express Service Code ready when you call. The code helps Dell's automated-support telephone system direct your call more efficiently.

Remember to fill out the <u>Diagnostics Checklist</u>. If possible, turn on your system before you call Dell for technical assistance and call from a telephone at or near<br>the computer. You may be asked to type some commands at

CAUTION: Before servicing any components inside your computer, see your Product Information Guide for important safety information.

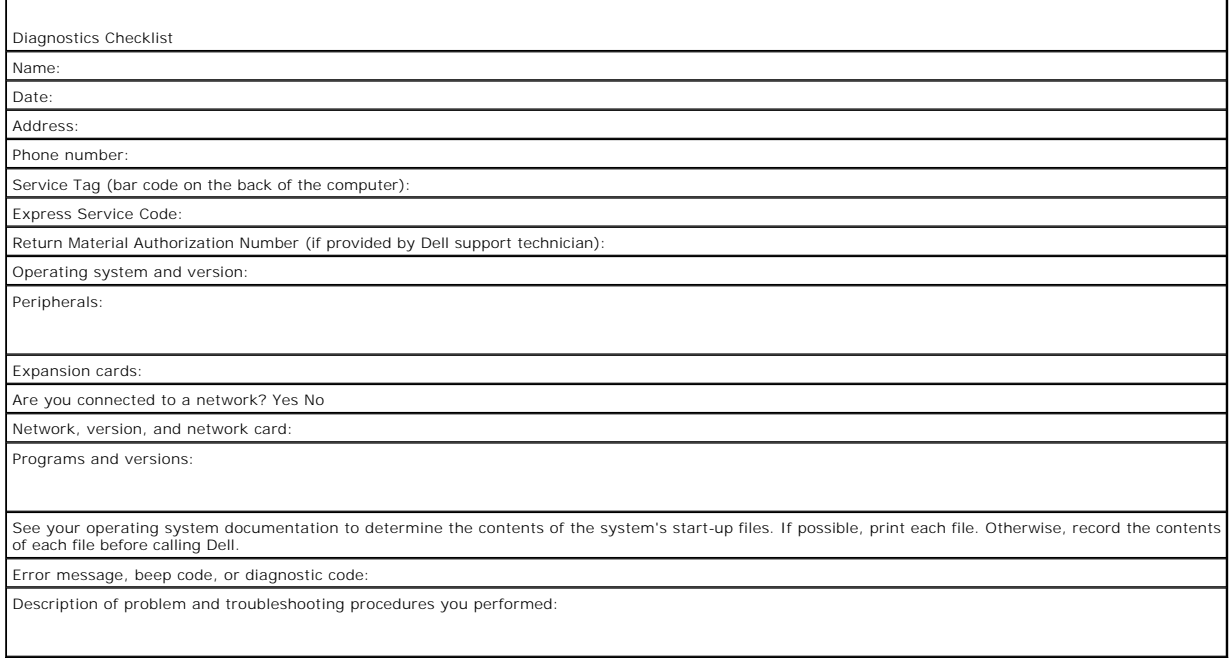

# <span id="page-59-1"></span>**Contacting Dell**

To contact Dell electronically, you can access the following websites:

- l **www.dell.com**
- l **support.dell.com** (technical support)
- l **premiersupport.dell.com** (technical support for educational, government, healthcare, and medium/large business customers, including Premier, Platinum, and Gold customers)

For specific web addresses for your country, find the appropriate country section in the table below.

**NOTE:** Toll-free numbers are for use within the country for which they are listed.

When you need to contact Dell, use the electronic addresses, telephone numbers, and codes provided in the following table. If you need assistance in determining which codes to use, contact a local or an international operator.

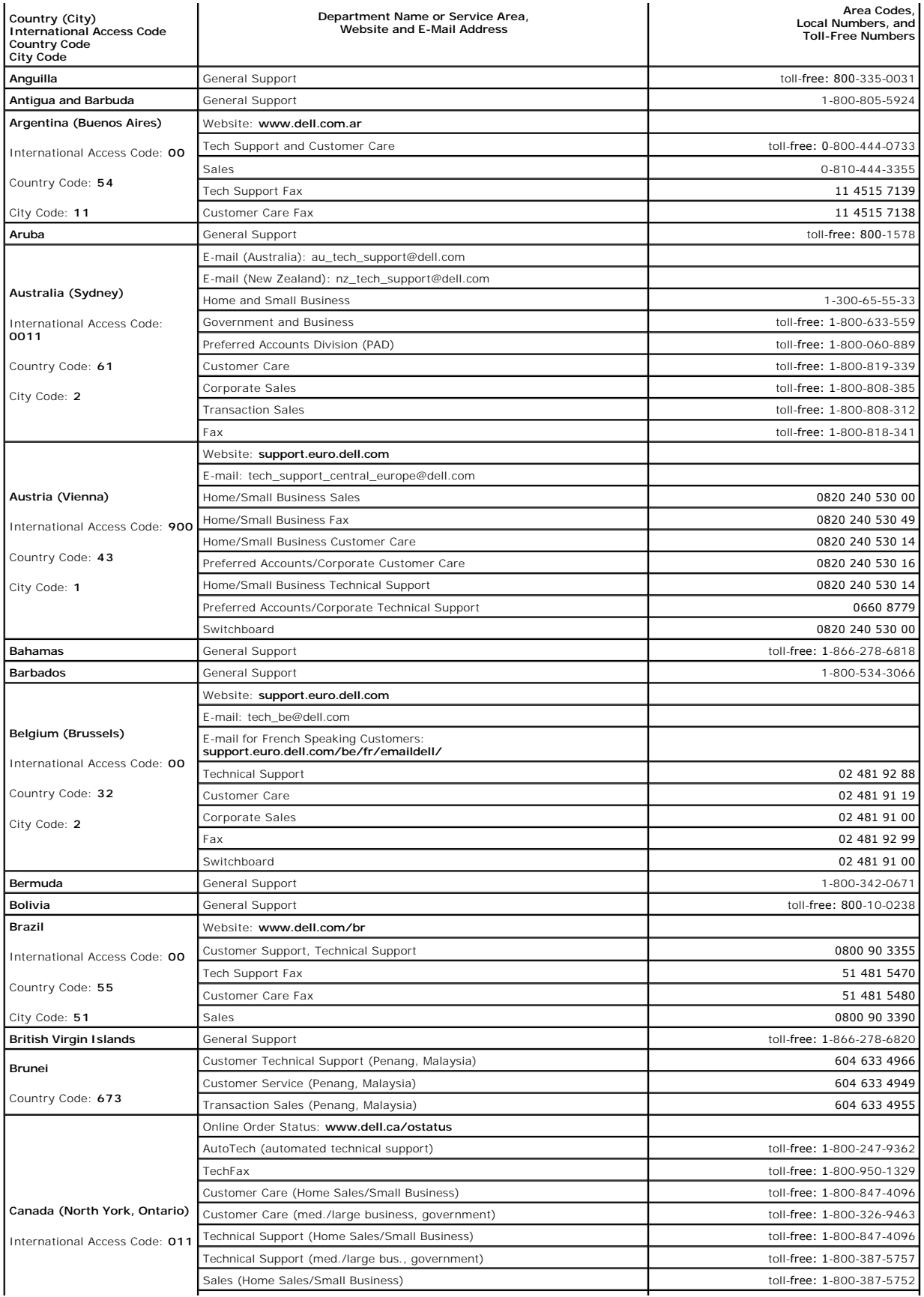

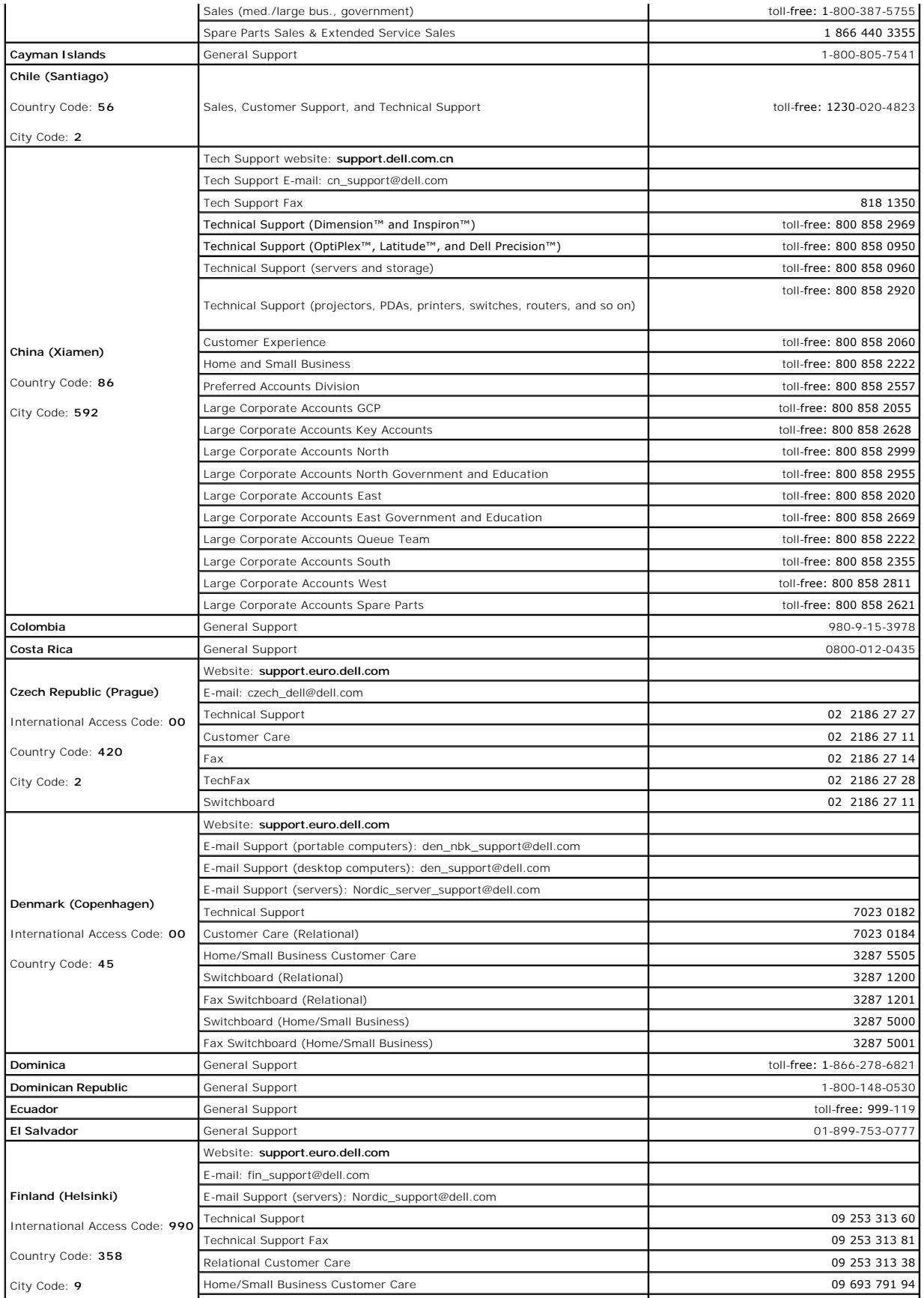

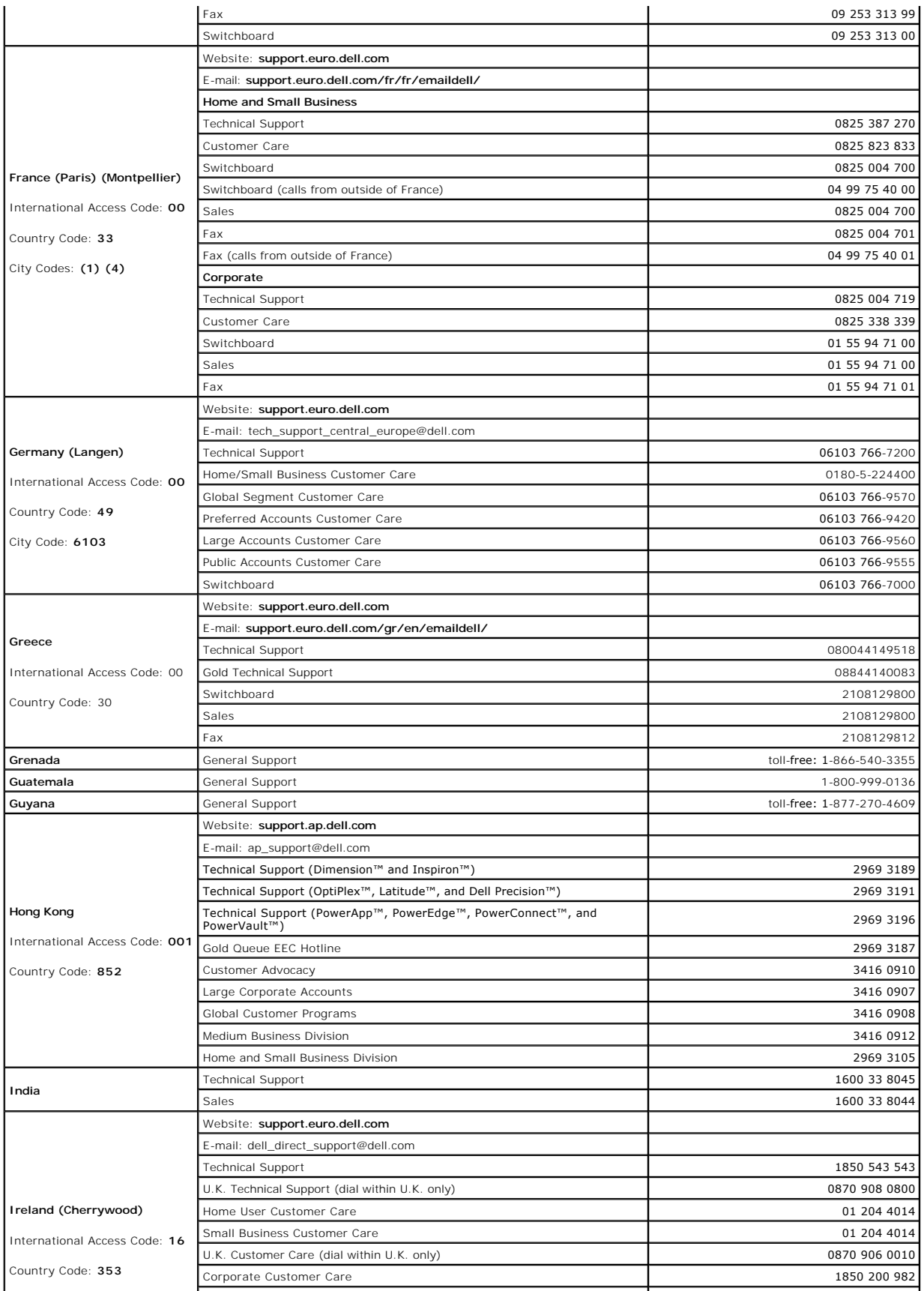

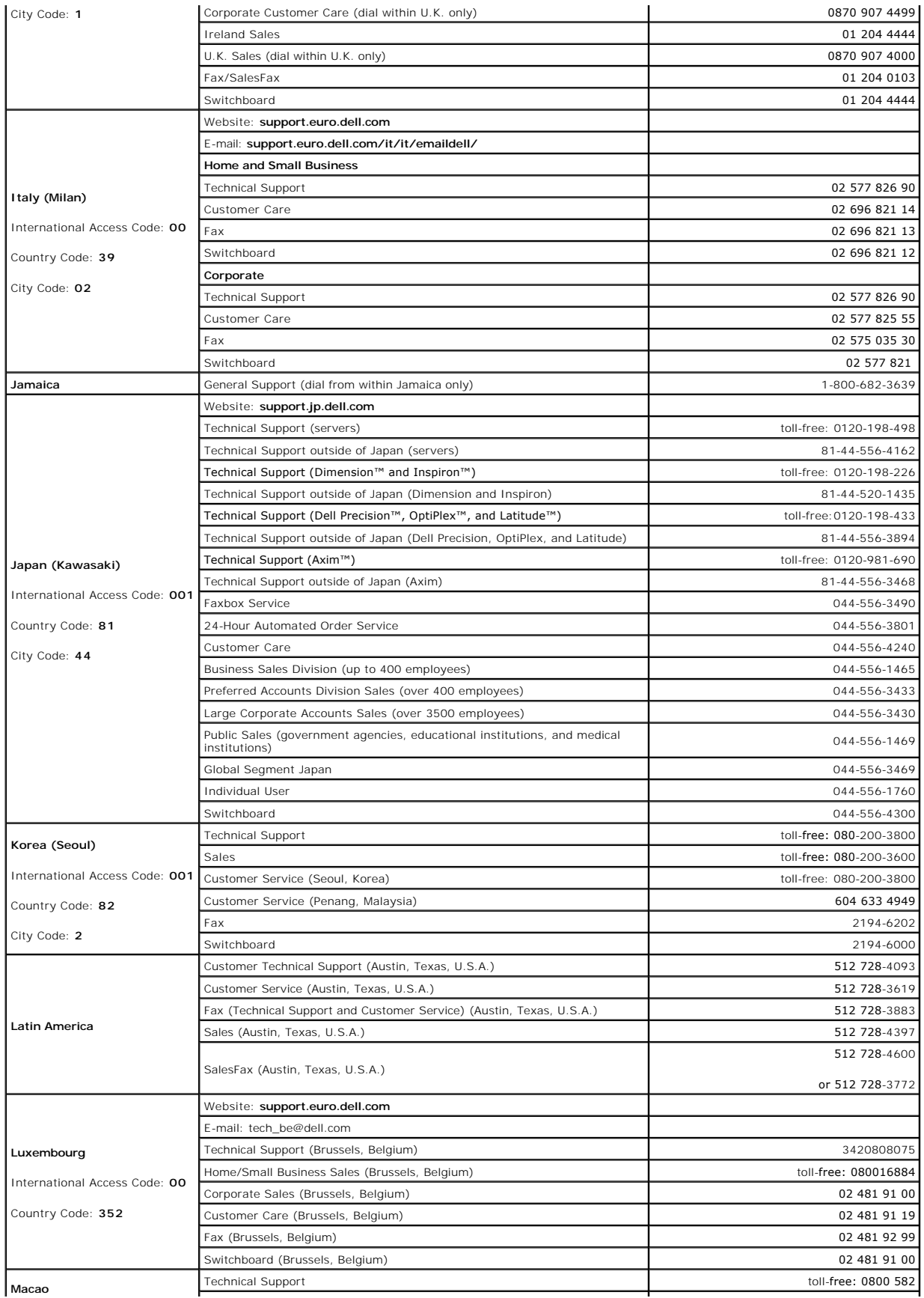

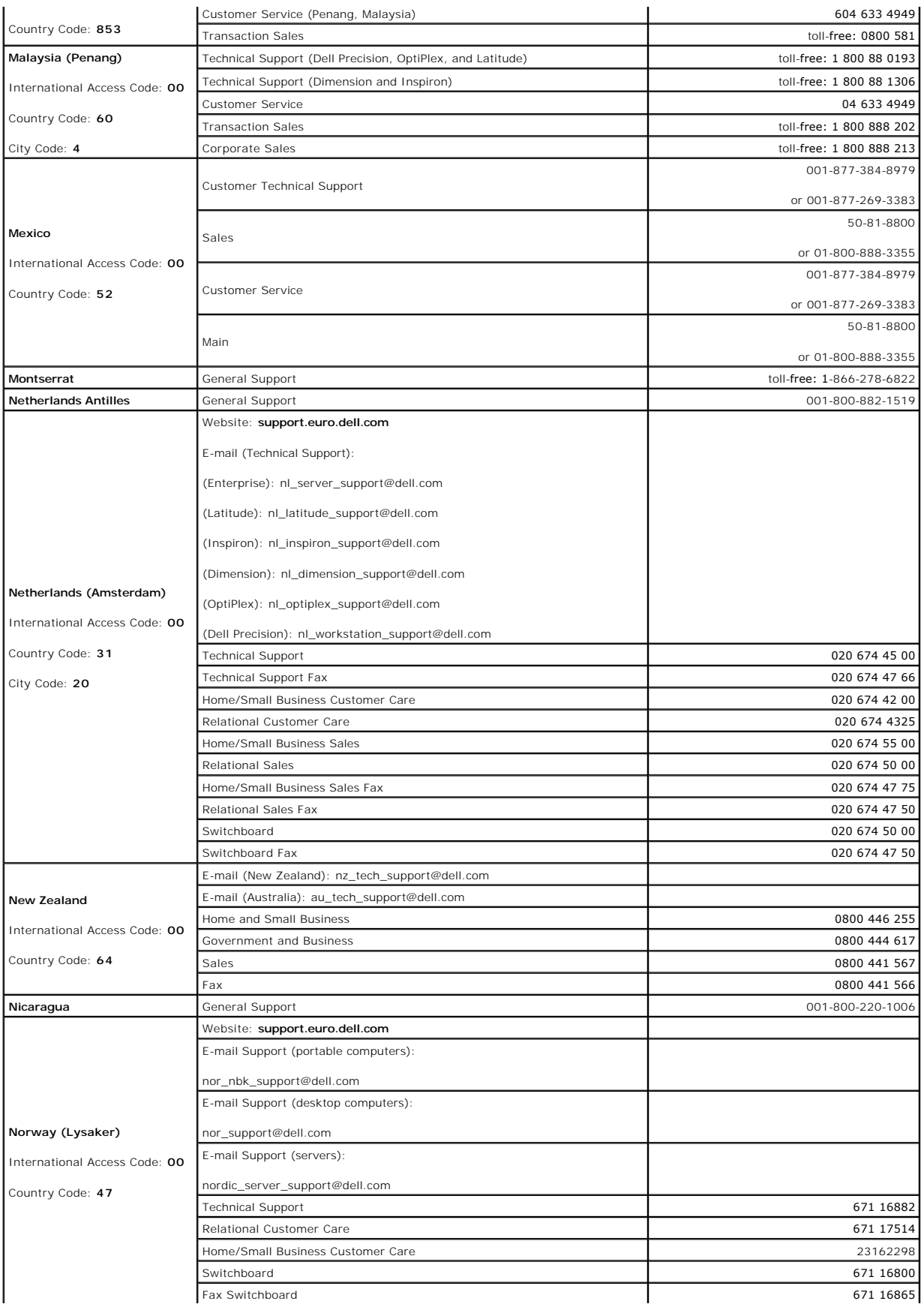

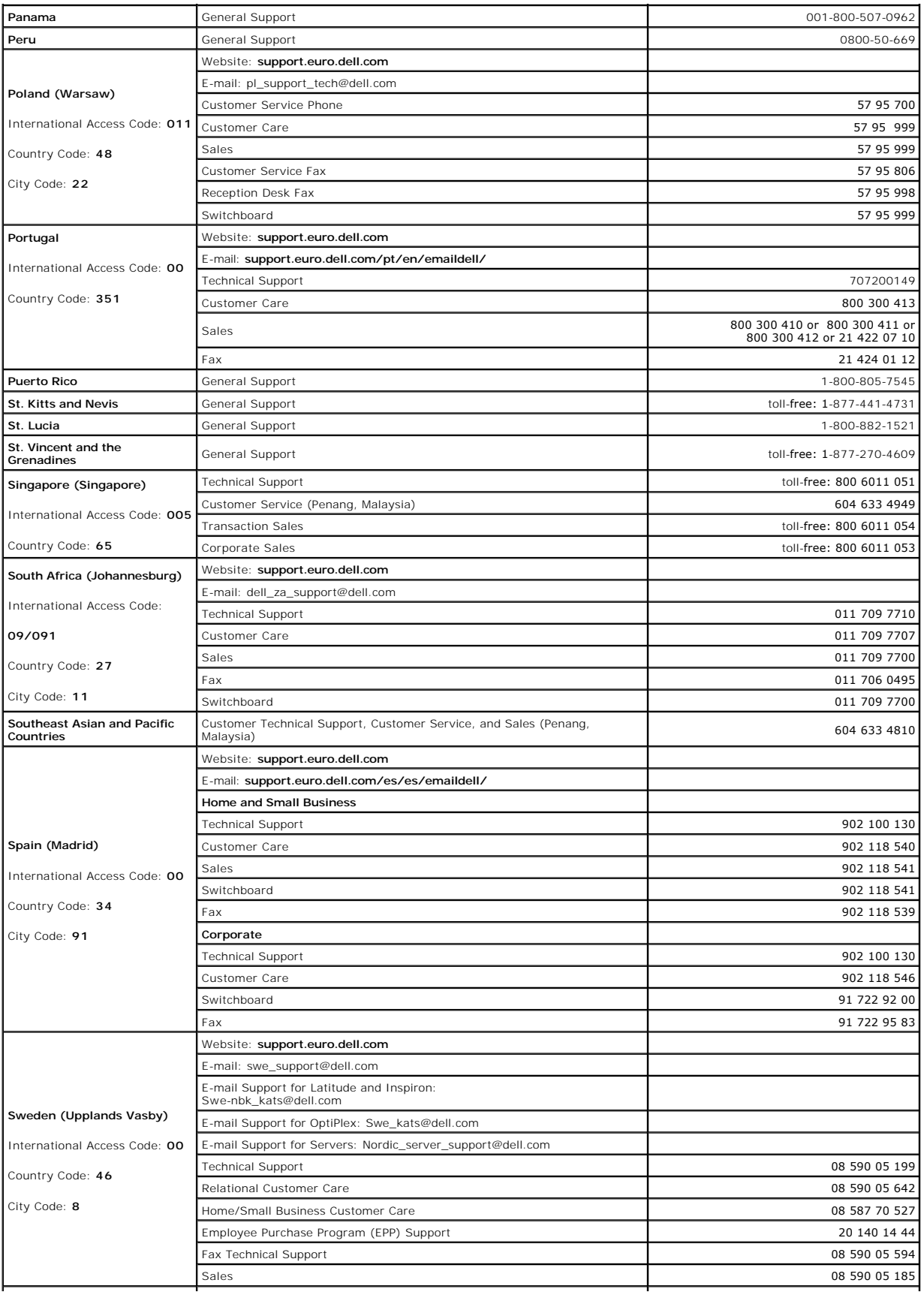

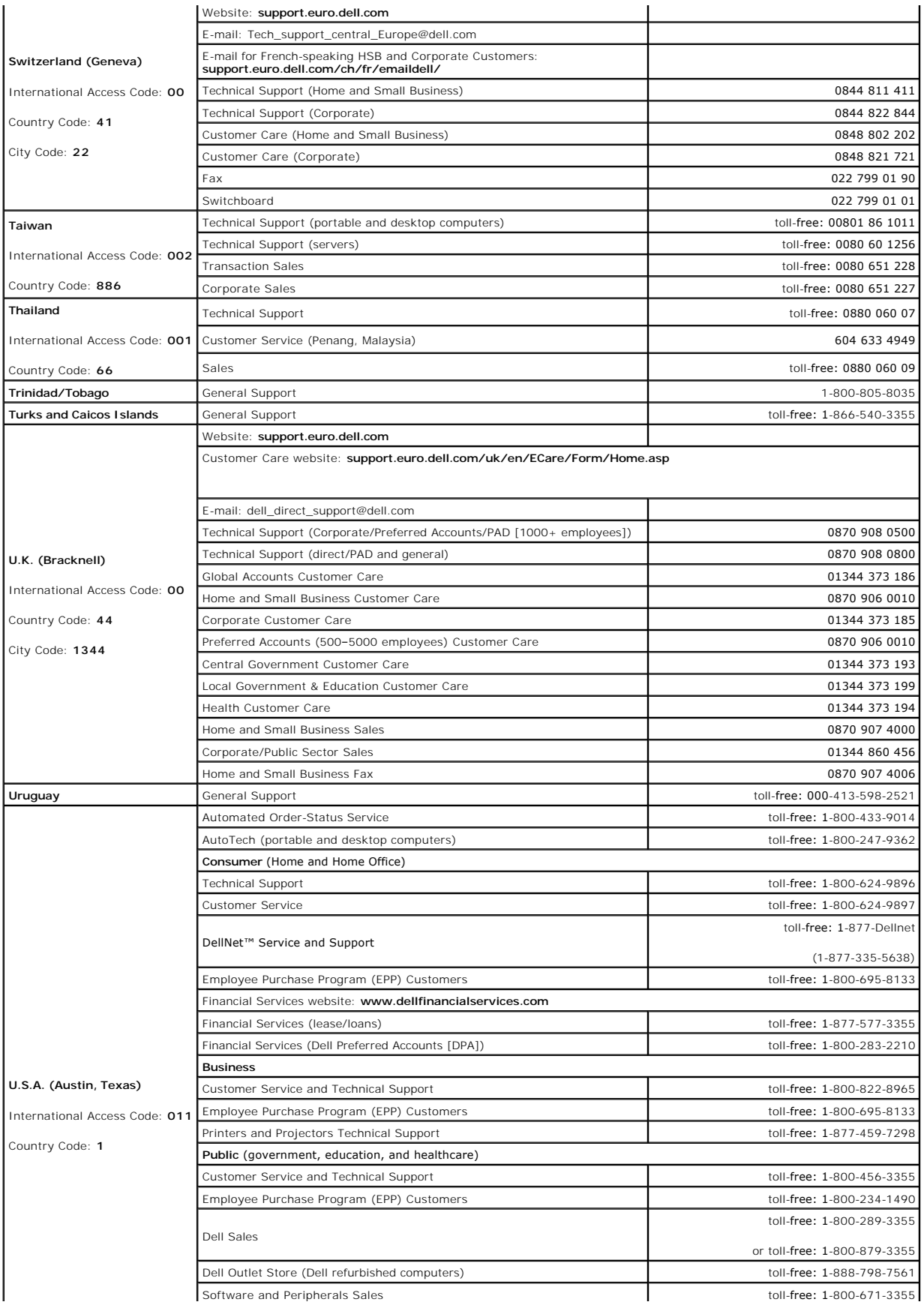

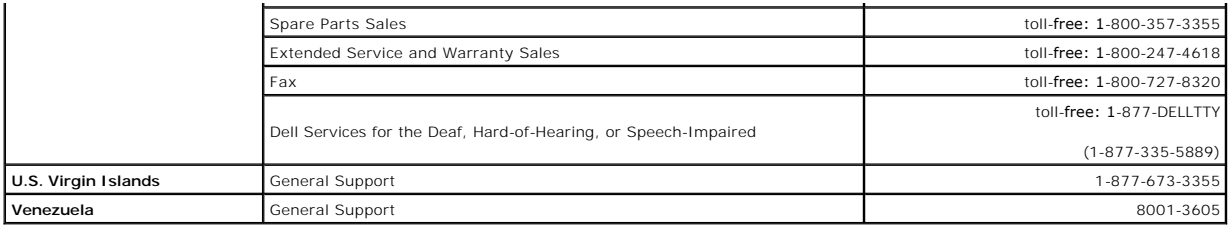

**Dell™ PowerEdge™ SC1425 Systems Installation and Troubleshooting Guide** 

### **Notes, Notices, and Cautions**

- **A NOTE:** A NOTE indicates important information that helps you make better use of your computer.
- **NOTICE:** A NOTICE indicates either potential damage to hardware or loss of data and tells you how to avoid the problem.

CAUTION: A CAUTION indicates a potential for property damage, personal injury, or death.

# **Abbreviations and Acronyms**

For a complete list of abbreviations and acronyms, see the Glossary in your *User's Guide*.

### **Information in this document is subject to change without notice. © 2004 Dell Inc. All rights reserved.**

Reproduction in any manner whatsoever without the written permission of Dell Inc. is strictly forbidden.

Trademarks used in this text: Dell, the DELL logo, Inspiron, Dell Precision, Dimension, OptiPlex, PowerForge, PowerConnect, PowerVault, DellNet, Axim, Latitude, and Dell<br>OpenManage are trademarks of Dell Inc.; Intel and Pe

Other trademarks and trade names may be used in this document to refer to either the entities claiming the marks and names or their products. Dell Inc. disclaims any<br>proprietary interest in trademarks and trade names other

[Back to Contents Page](file:///C:/data/systems/sc1425/en/IT/index.htm)